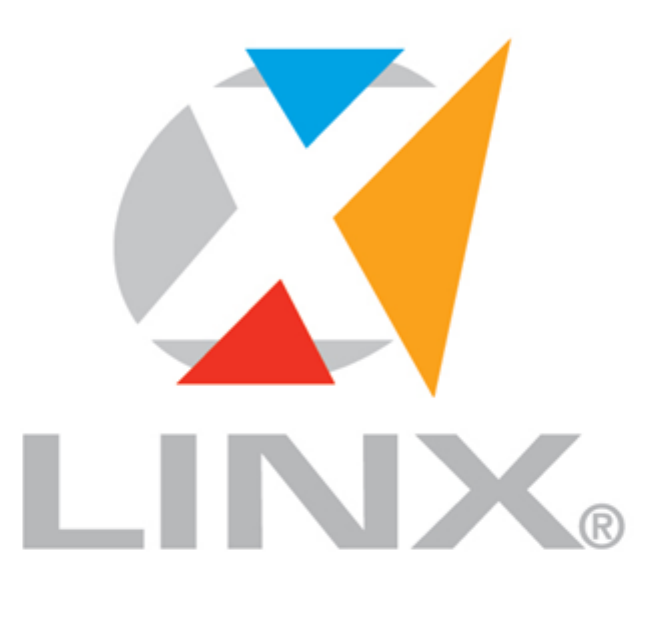

# LÍDER EM TECNOLOGIA DE GESTÃO PARA O VAREJO

### **Operacional MID -e Perfil - Cliente Master**

© 2015 Linx **Equipe de Documentaçã[o](mailto:documentacao@linx.com.br) [documentacao@linx.com.br](mailto:documentacao@linx.com.br)**

### **Operacional Mid-e – Perfil - Cliente Master**

#### **© 2015 Linx**

Todos os direitos reservados. Nenhuma parte deste material pode ser reproduzida por qualquer forma ou meio - gráfico, eletrônico, ou mec ânico, incluindo fotocópias, fotos ou sistemas de armazenamento e recuperação de dados - sem a autorização prévia da Linx.

Todas precauções foram tomadas na preparação deste documento, no entanto, a Linx não assume nenhuma responsabilidade por erros ou omissões, ou problemas resultantes do uso das informações nele contidas. Em caso de alguma ocorrência, solicitamos a comunic ação à área de Documentação da Linx, para esclarecimento ou correção.

Impresso: Maio 2015 em Porto Alegre - Brasil. Impresso 2: Novembro 2015 em Porto Alegre - Brasil.

#### **Linx**

Rua Cenno Sbrighi, 170 - Prédio II. Água Branca - CEP 05036-010 São Paulo - SP F: +55.11.2103-2400 [documentacao@linx.com.br](mailto:documentacao@linx.com.br) [www.linx.com.br](http://www.linx.com.br/)

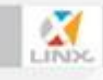

# Conteúdo

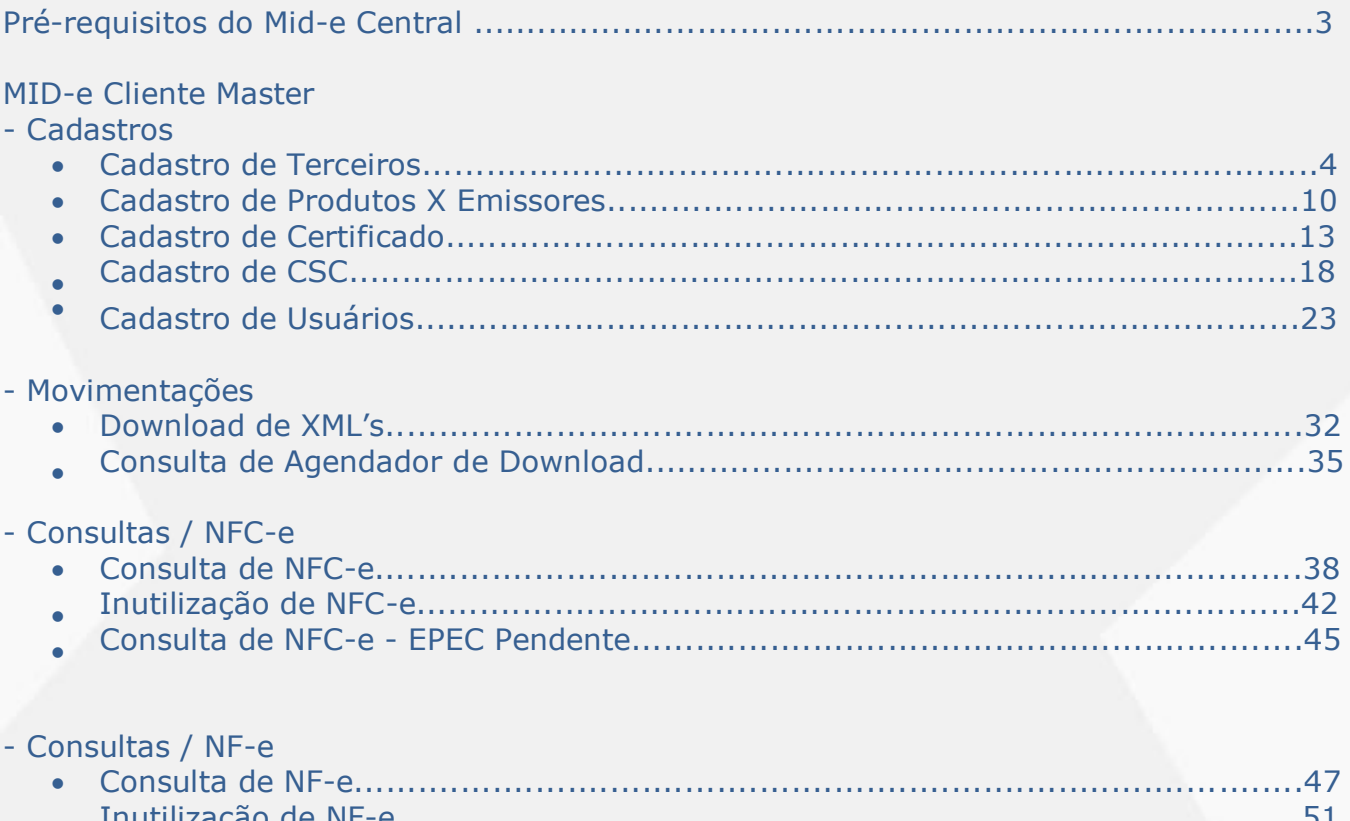

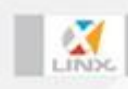

## **Pré-requisitos do Mid-e Central**

- Navegador Internet Explorer\*;
- Instalação do Plugin Silverlight;

## **Cadastro de Terceiros**

Para acessar o MID-e o usuário Cliente deverá acessar o Link do endereço do ambiente de Produção. <http://mide.linxsaas.com.br/portal> Informar Usuário e Senha e clicar no botão Entrar. Sistema mostra a tela inicial.

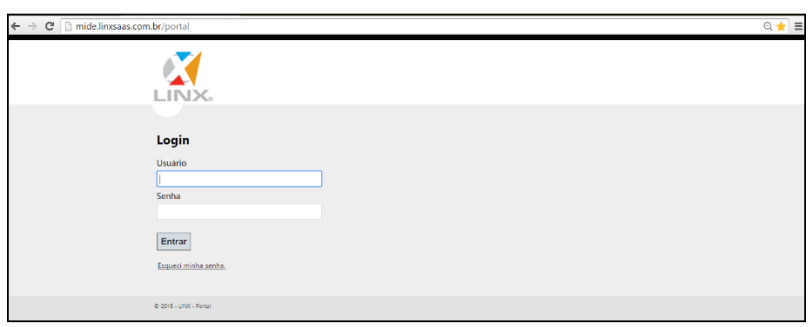

Na guia Preferências no Menu Grupo Econômico será apresentado o nome do **Grupo Econômico** da empresa na qual o usuário está vinculado.

E que foi previamente cadastro pela equipe Suporte da LINX do sistema MID-e. **O Grupo Econômico é formado pelos CNPJ's que possuem a mesma raiz.**

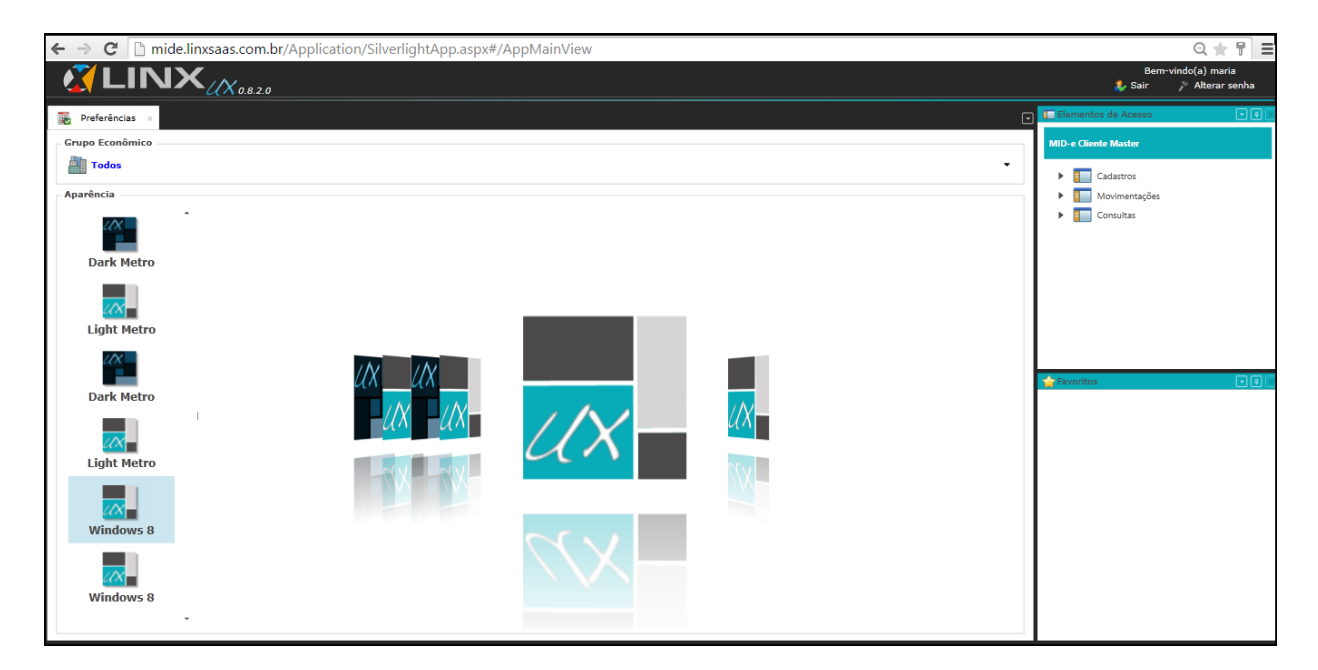

Acessar o Módulo: **MID-e Cliente Master->Cadastro -> Cadastro de Terceiros**

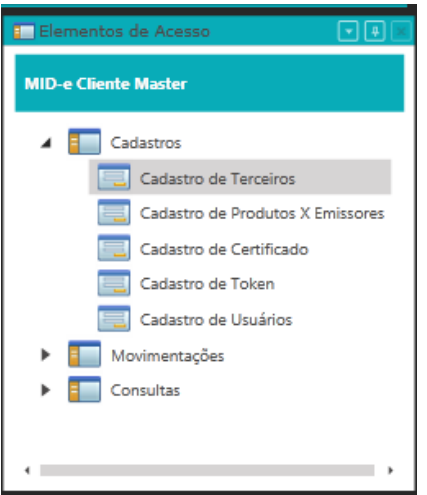

### Sistema apresenta a tela **Cadastro de Terceiros**

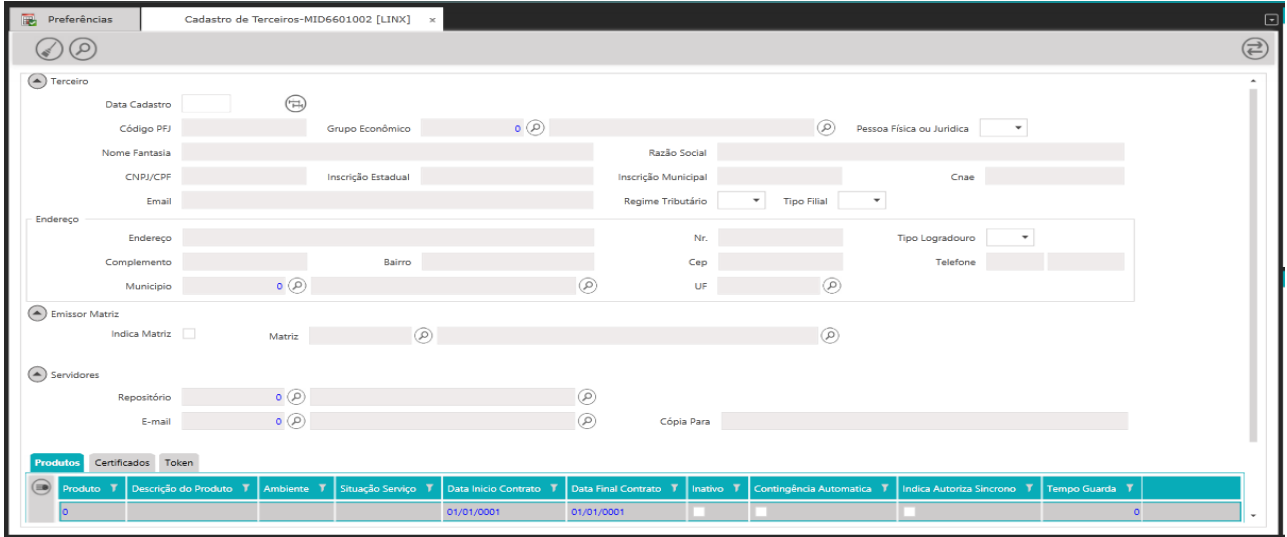

#### Clicar no botão **Pesquisar informações**

O sistema irá apresentar os dados referente ao **Terceiro/Emissor** vinculado ao **Grupo Econômico** e que foi previamente cadastrado pela **Equipe de Suporte da LINX do sistema MID-e.**

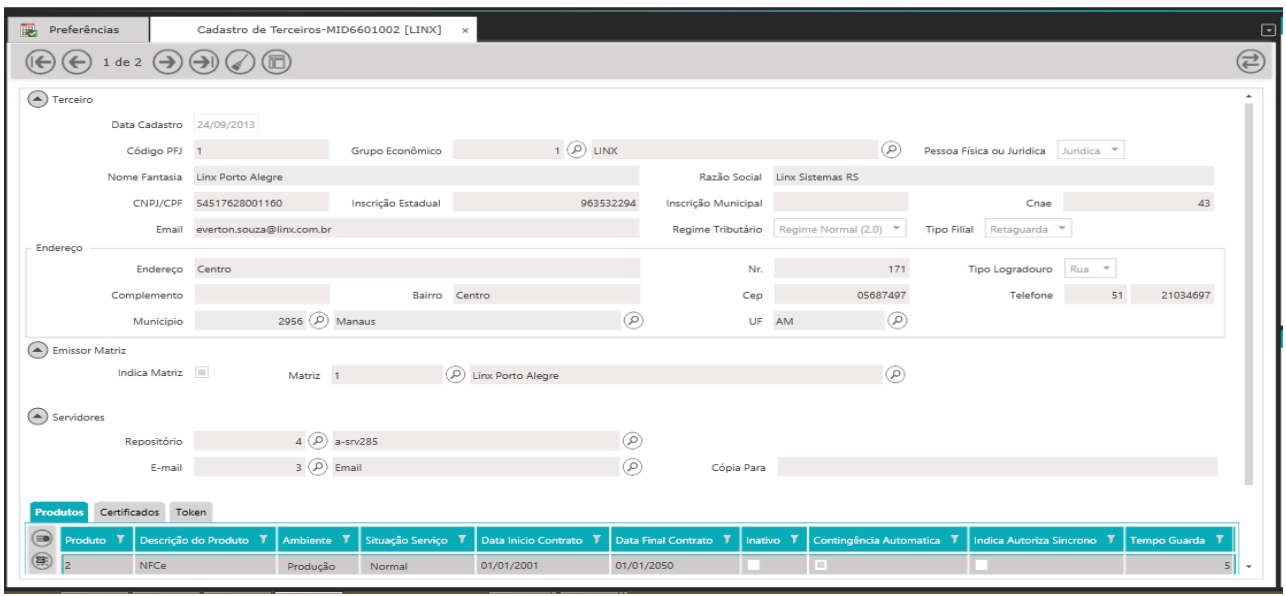

Na tela **Cadastro de Terceiros** o usuário **Cliente** poderá visualizar e validar **os dados cadastrados.** *Caso o usuário Cliente verifique que algum dado cadastrado está errado deverá entrar em contato com a equipe de suporte da LINX do sistema MID-e para que a alteração seja realizada.*

No agrupamento **Terceiros** poderá visualizar e verificar os dados referente ao **(Grupo Econômico, Nome Fantasia, Nome da Razão Social, CNPJ, Inscrição Estadual, Inscrição Municipal (campo não obrigatório), CNAE, E-mail do responsável, Regime Tributário e Tipo Filial).**

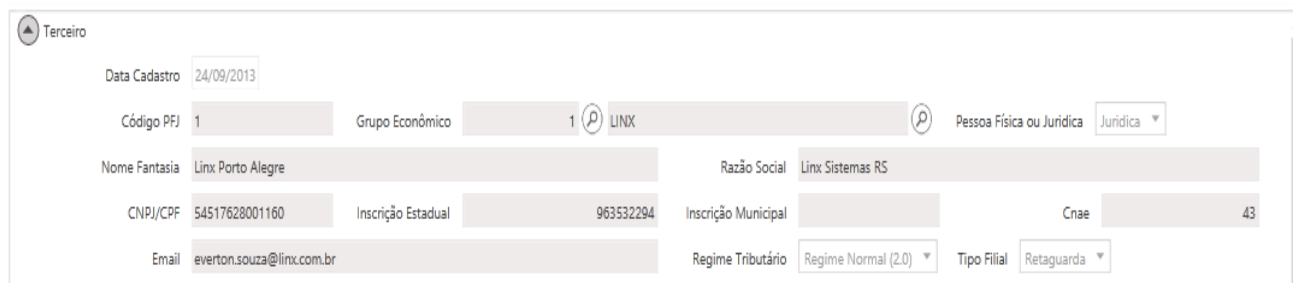

No agrupamento **Endereço** poderá visualizar e verificar os dados referente ao endereço da empresa (**Endereço, Nr., Tipo Logradouro, Complemento(campo não obrigatório), Bairro, Cep, Telefone, Município e UF).**

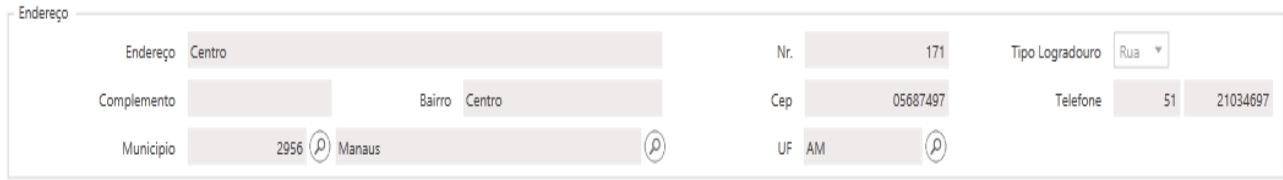

No agrupamento **Emissor Matriz** poderá visualizar e verificar a Matriz (**Indica Matriz (quando selecionado o campo indica que se trata do cadastro de um Terceiro/Emissor que é Matriz e quando não selecionado indica que se trata de um Terceiro/Emissor que é Filial) no campo Matriz é apresenta o nome da Matriz).**

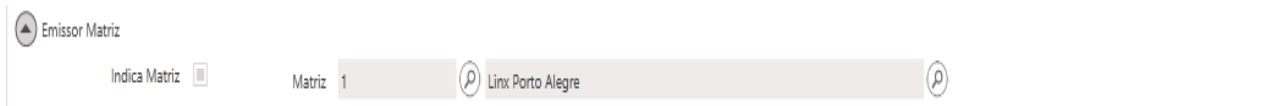

No agrupamento **Servidores** poderá visualizar dados referente aos Servidores de envio de e-mails, nos campos **Repositório e E-mail são informados os dados do servidor (Informações da LINX) e o campo Cópia Para é utilizado para indicar um segundo destinatário do cadastro do terceiro emissor além do informado no anteriormente (campo não obrigatório).**

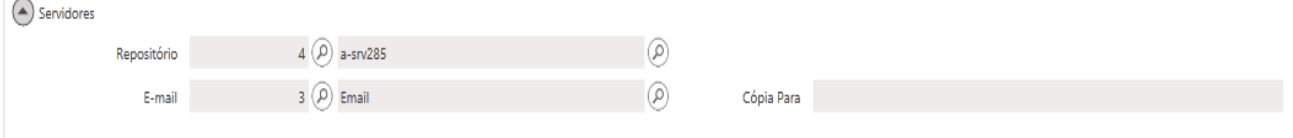

Na **grid inferior** guia **Produtos** é possível visualizar e verificar referente aos (produtos vinculados ao Terceiro/Emissor).

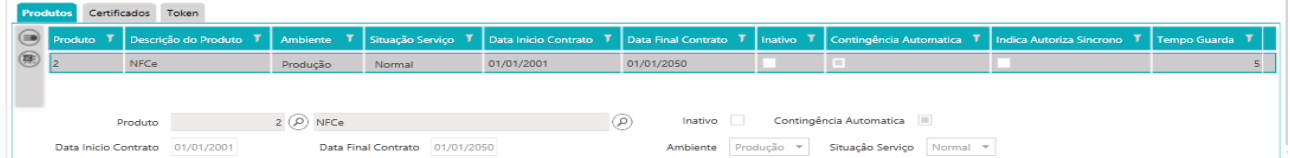

Exemplo:

- Cadastro de Cliente com Produto: **NFC-e e Guarda-NFC-e;**
- Cadastro de Cliente com Produto: **CFE-SAT e Guarda-CFE-SAT;**
- Cadastro de Cliente com Produto: **NFC-e e Guarda-NFC-e, CFE-SAT e Guarda-CFE-SAT;**
- Cadastro de Cliente com Produto: **NFe, Guarda-NFe, NFe de Entrada.**

Na **grid inferior** guia **Certificados** é possível visualizar e verificar referente ao (Certificado Digital vinculado ao Terceiro/Emissor e que foi previamente cadastrado na tela Cadastro de Certificado).

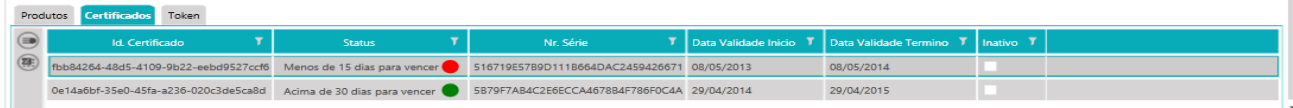

Na **grid inferior** guia **CSC** é possível visualizar e verificar referente ao (CSC vinculado ao Terceiro/Emissor e que foi previamente cadastrado na tela Cadastro de CSC).

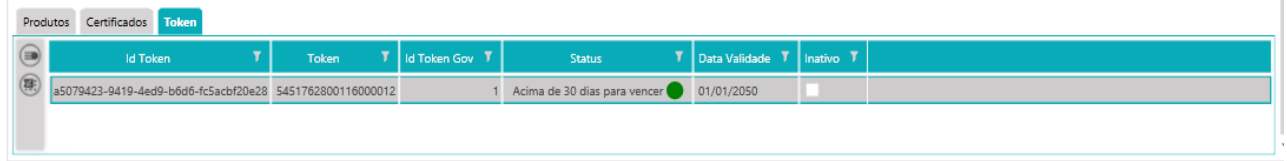

Se a empresa tiver **Filiais** cadastradas e vinculadas ao mesmo **Grupo Econômico** será possível visualizar o cadastro das filiais para isso basta clicar no ícone **Próximo registro.**

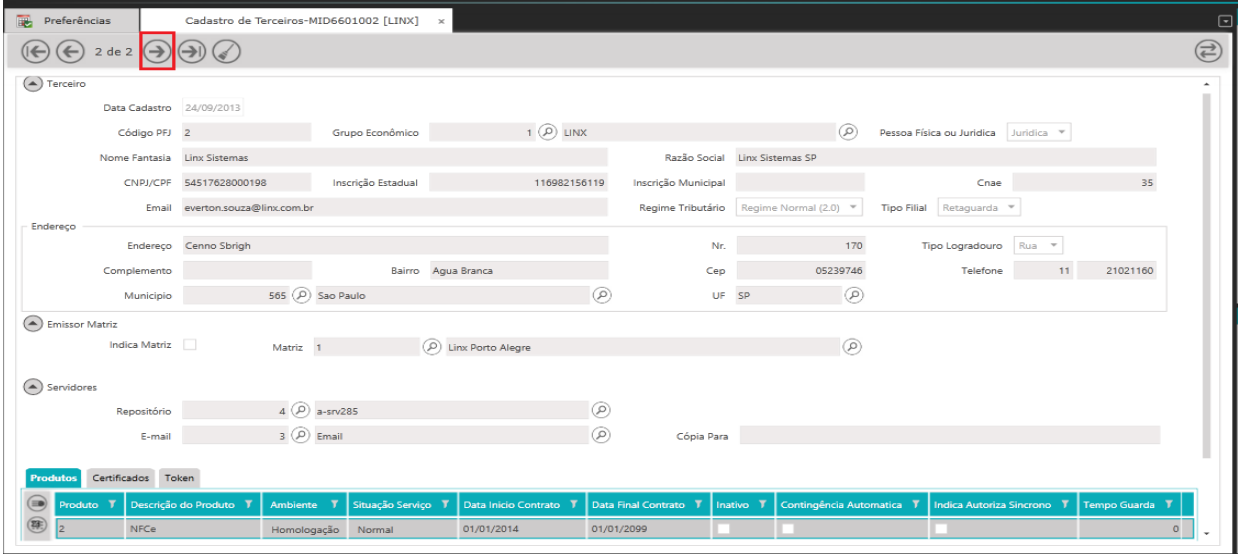

Para voltar a tela anterior basta clicar no ícone **Registro anterior**

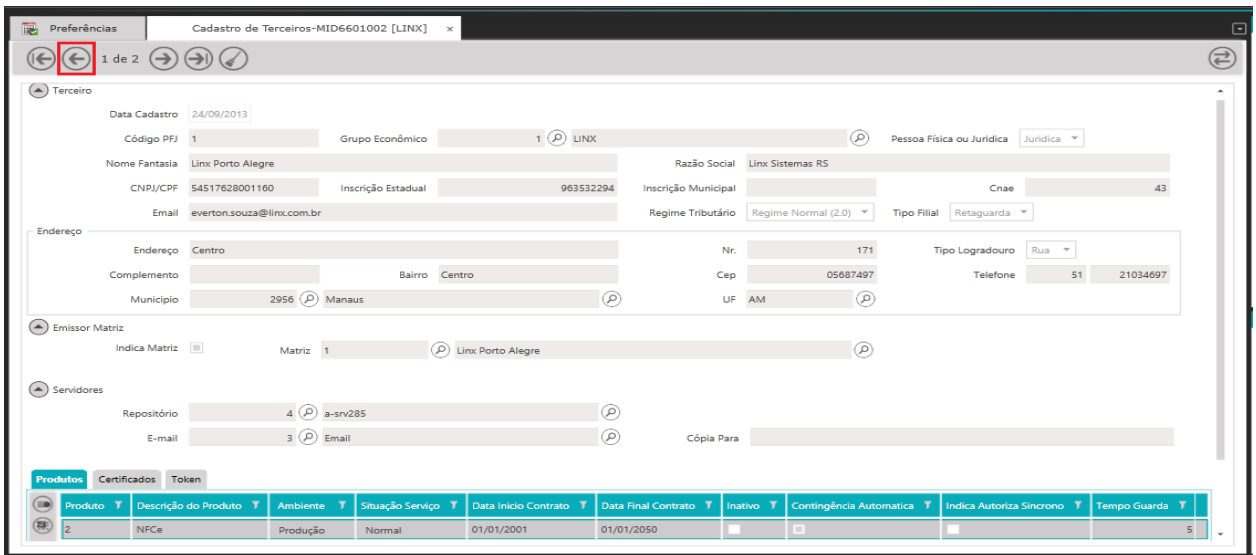

Para limpar os dados da Tela clique no ícone **Limpar contexto**

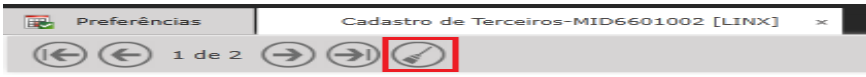

Também é possível realizar uma **pesquisa** na **tela Cadastro de Terceiros** 

informando **entre % % parte** da informação em qualquer **campo** da tela e **após clicar no ícone Pesquisar informações.**

Ou informar o **dado completo do campo** e após clicar no ícone **Pesquisar informações.**

## **Cadastro de Produtos x Emissores**

#### Acessar o Módulo: **MID-e Cliente Master->Cadastro->Cadastro de Produtos x Emissores**

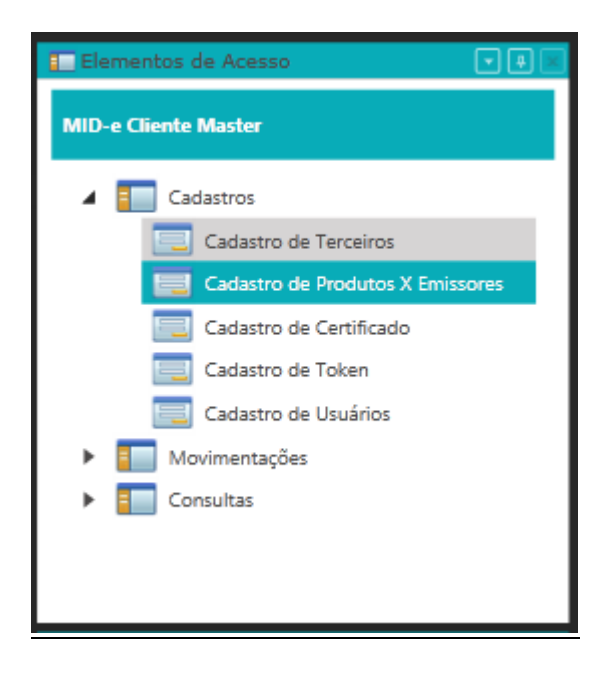

Sistema apresenta a tela **Cadastro de Produtos x Emissores**

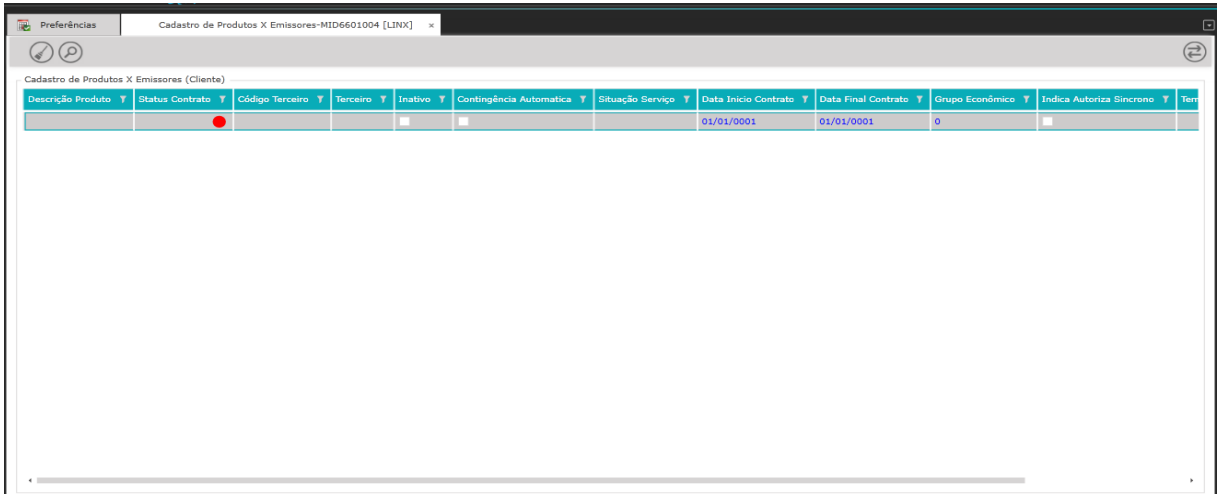

Clicar no botão **Pesquisar informações**

Sistema apresenta a tela **Cadastro de Produtos x Emissores** é utilizada para associação do produto ao emissor. Um emissor pode possuir mais de um produto em uso. Além da visualização dos produtos contratados, esta tela também permite a comparação das informações, como por exemplo, a validade da licença do produto que será sinalizada quando estiver próximo ao vencimento.

As informações exibidas nesta tela são cadastradas pela **Equipe de suporte LINX do sistema MID-e.**

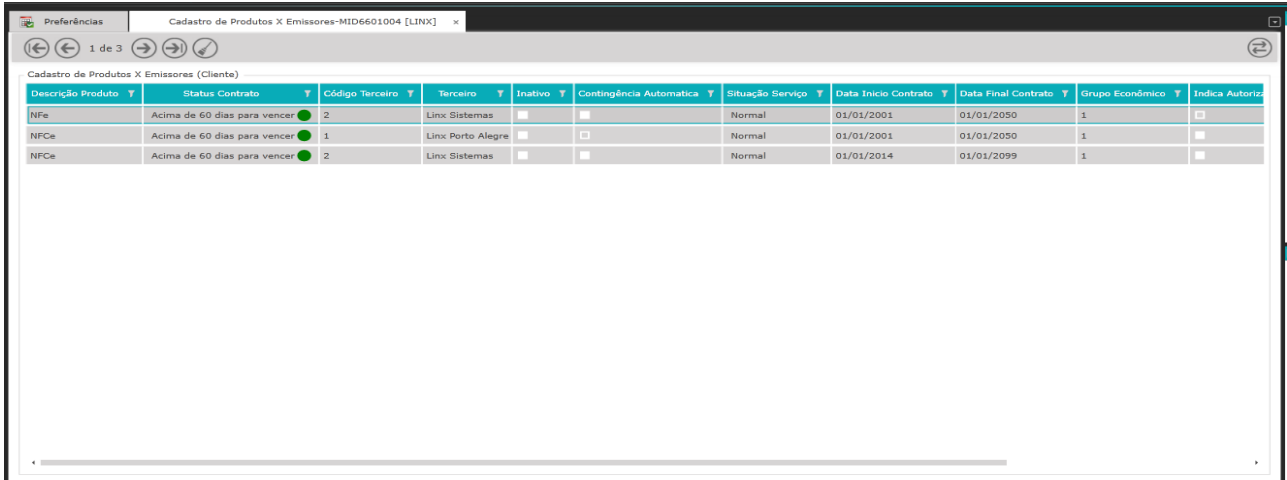

Na tela o usuário cliente poderá visualizar e validar os dados e caso verifique que

algum dado cadastro está errado, deverá entrar em contato com a equipe de suporte da LINX do sistema MID-e para que a alteração seja realizada. Para limpar os dados da Tela clique no ícone **Limpar contexto.**

## **Cadastro de Certificado**

#### Acessar o Módulo: **MID-e Cliente Master->Cadastro -> Cadastro de Certificado**

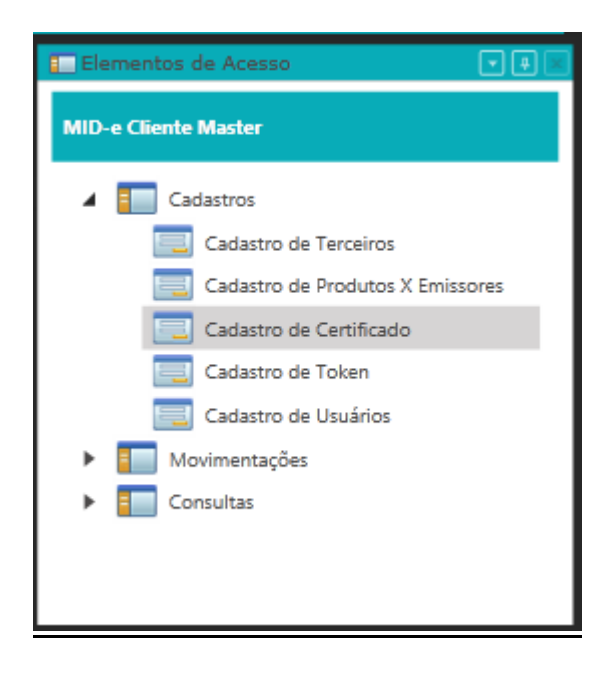

Sistema apresenta a tela **Cadastro de Certificado (Não obrigatório quando** 

#### **Produto selecionado na tela Cadastro de Terceiro for somente CFE-SAT e Guarda-CFE-SAT)**

A tela de Cadastro de Certificado é utilizada para administrar e cadastrar novos Certificados digitais.

Os certificados digitais são utilizados na emissão de documentos eletrônicos, com o objetivo de garantir a integridade e segurança das informações. O cadastro do certificado deverá estar sempre vin**culad**o à Matriz (emissor).

**O Certificado Digital é valido para todos os CNPJ's com a mesma raiz e é válido para ambiente de Homologação e Produção.**

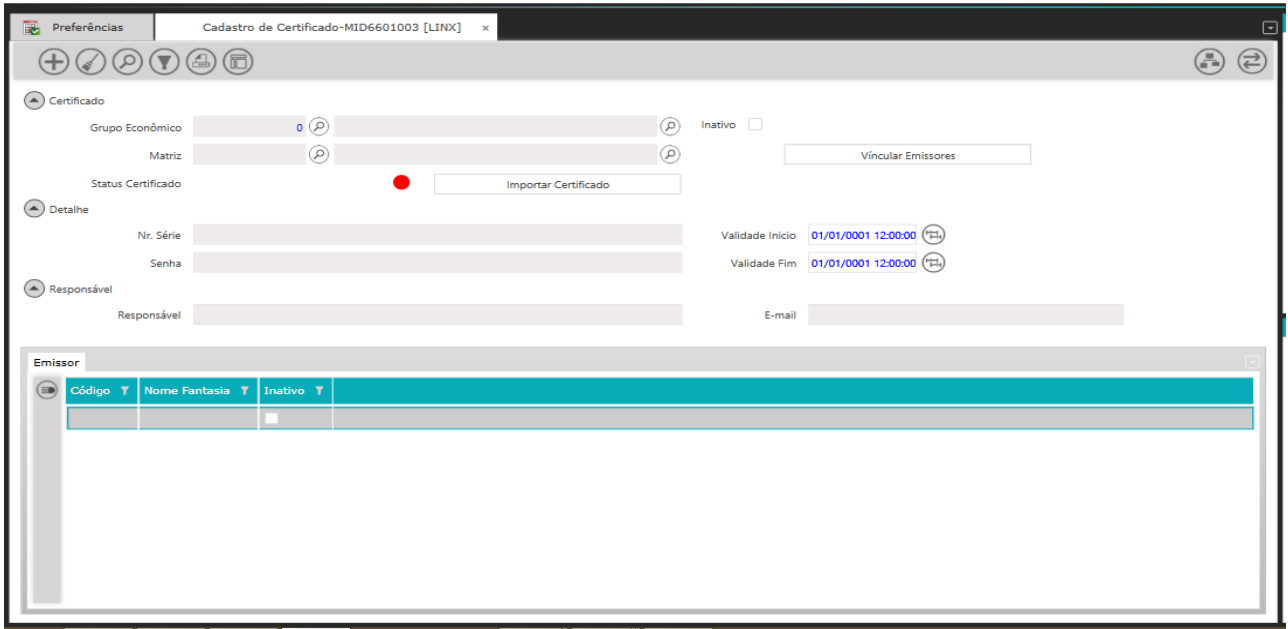

#### Clicar no botão **Pesquisar informações**

O sistema irá apresentar os dados referente ao **Certificado Digital vinculado Terceiro/Emissor** e ao **Grupo Econômico** e que foi cadastrado previamente cadastrado pela **Equipe de Suporte da LINX do sistema MID-e.**

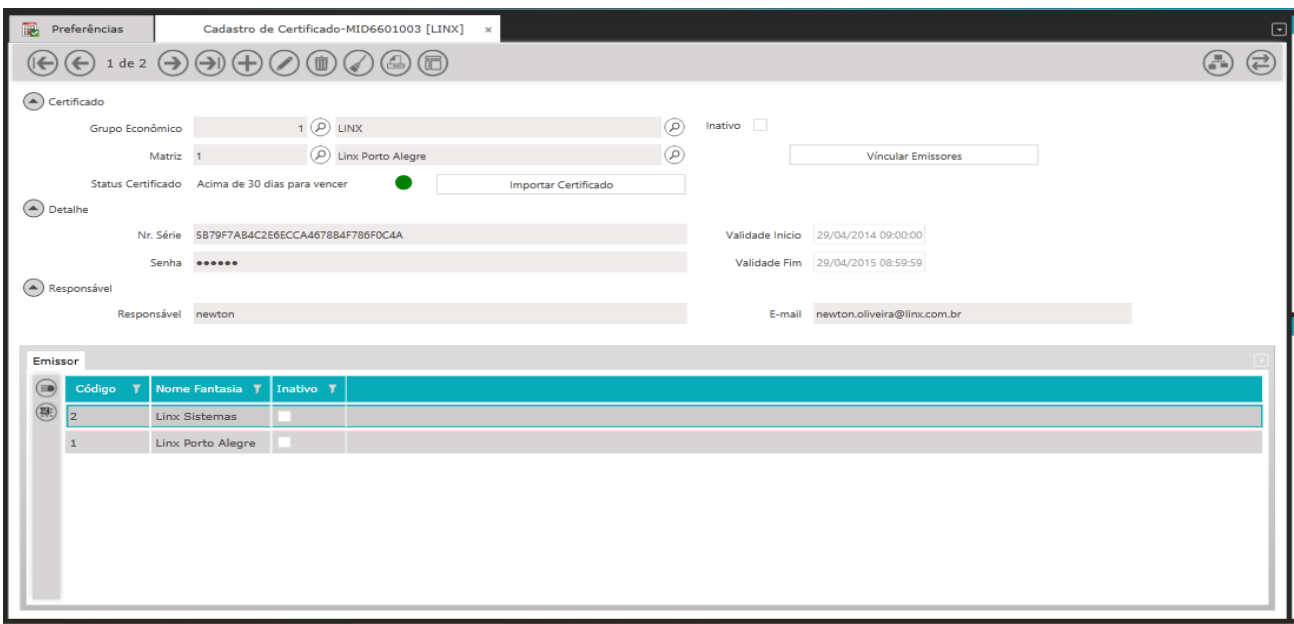

#### Para limpar os dados da Tela clique no ícone **Limpar contexto**

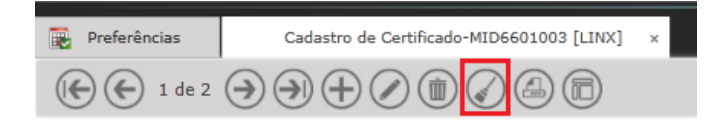

Também é possível realizar uma **pesquisa** na **tela Cadastro de Terceiros**  informando **entre % % parte** da informação em qualquer **campo** da tela e **após clicar no ícone Pesquisar informações.**

Ou informar o **dado completo do campo** e após clicar no ícone **Pesquisar informações.**

#### **Quando o Certificado Digital estiver para vencer Status (Menos de 15 dias para vencer)**

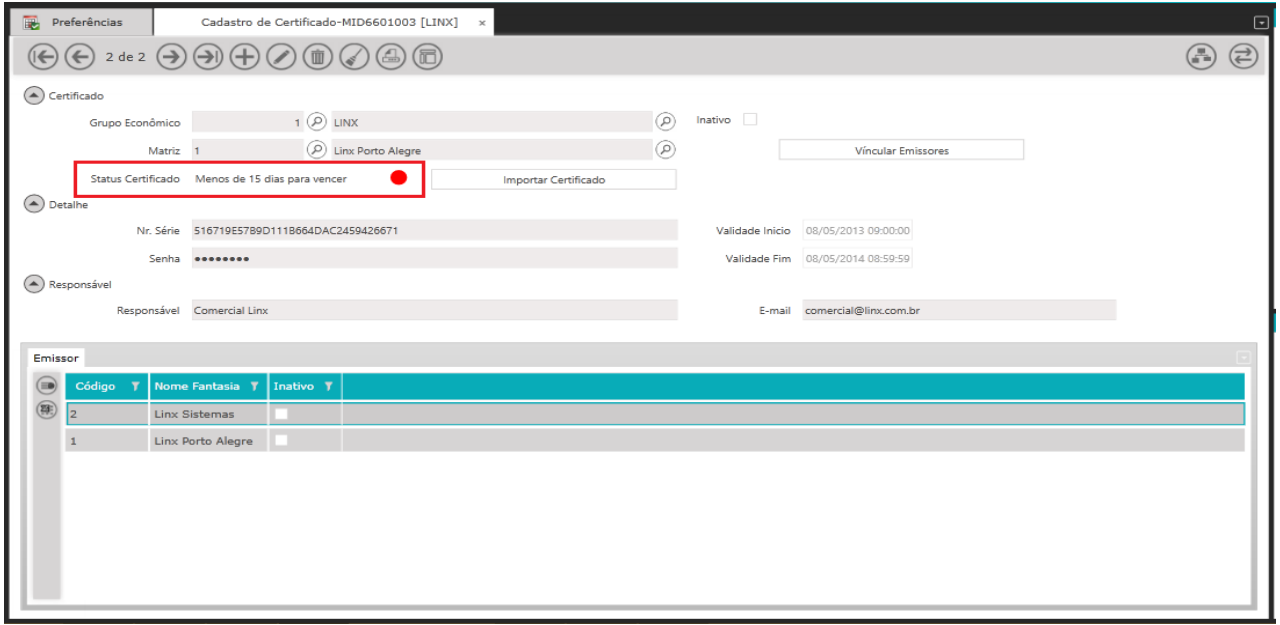

O Cliente irá receber **e-mail** informando e o **usuário Cliente** deverá realizar o

cadastro de um novo **Certificado Digital** ou entrar em contato com a equipe de suporte da LINX sistema MID-e.

Para realizar o cadastro o usuário cliente deverá clicar no ícone **Adicionar novo registro.**

O sistema irá habilitar os campos da tela Cadastro de Certificado para edição. *Não deve ser utilizado caracteres especiais e não deve-se deixar espaço no final da palavras e números digitados nos campos.*

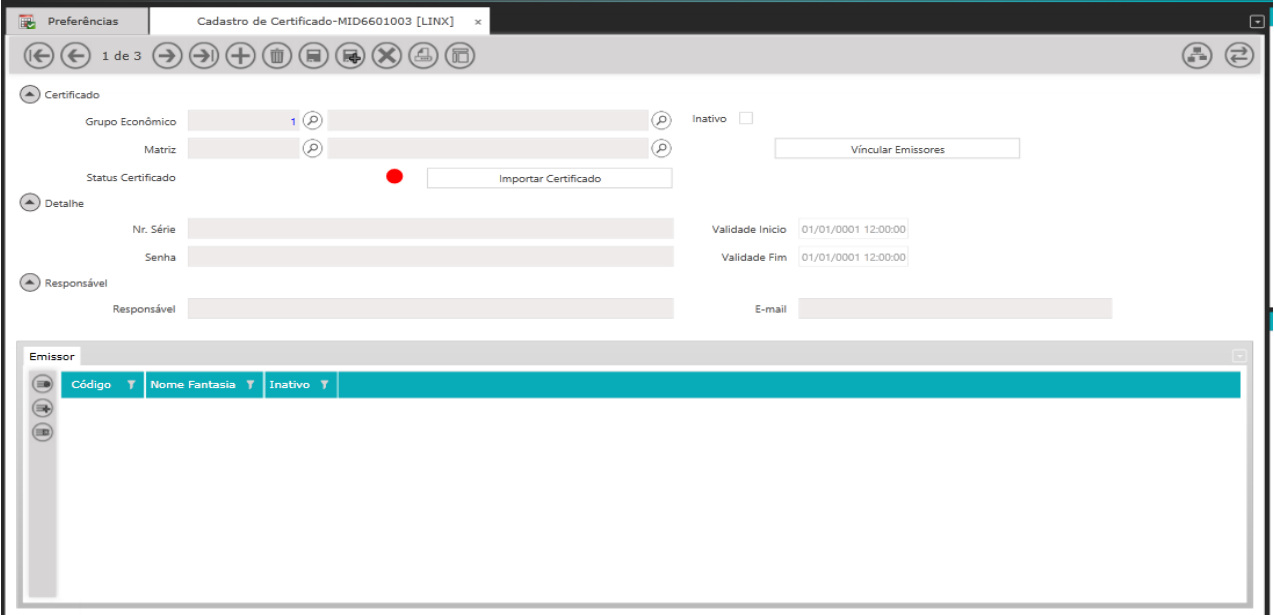

No agrupamento **Certificado**:

**Grupo Econômico: Clicar na** Lupa que irá ser preenchido automaticamente pelo sistema

**Matriz: Clicar na** Lupa que irá ser preenchido automaticamente pelo sistema Clicar no botão **Vincular Emissores** 

Sistema preenche automaticamente a **Grid Emissores**

**No campo E-mail:** Informar o e-mail do responsável. No agrupamento **Detalhe** informar os campos abaixo: **Senha:** Informar a senha do Certificado. **Responsável:** Informar o nome do responsável.

Após clicar no botão **Importar Certificado Selecione** o arquivo **do certificado digital** armazenado na sua maquina

O sistema irá importar o certificado e preenche automaticamente o campo **NR. Serie**  do agrupamento **Detalhe.**

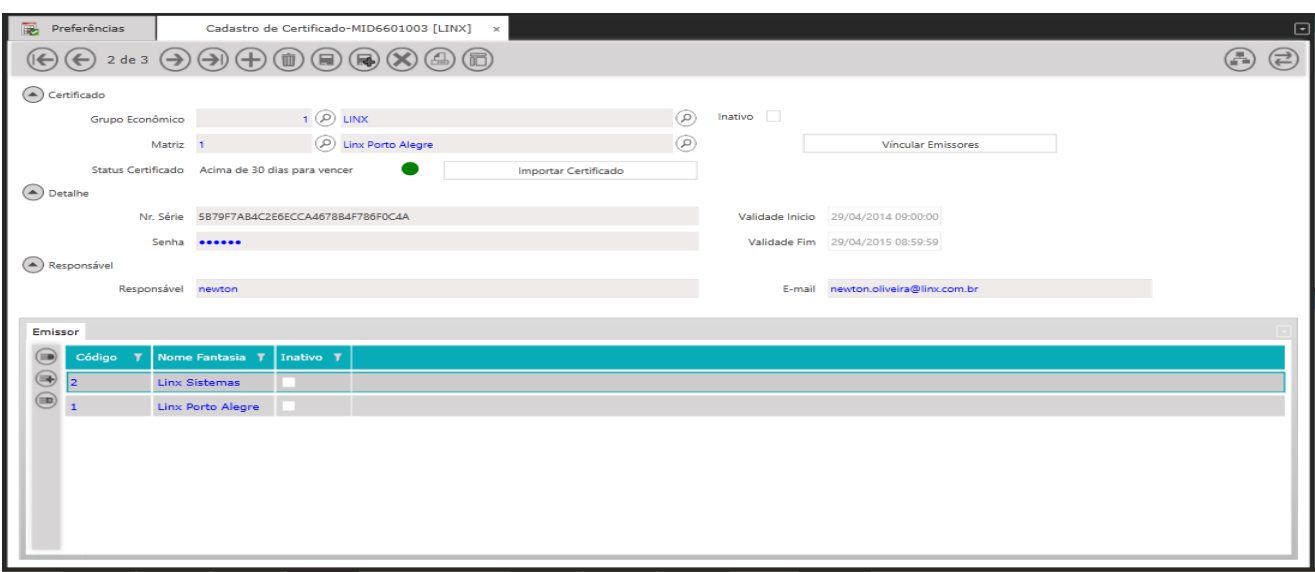

#### **Após informar todos os dados** clique no **ícone Salvar alterações O sistema ira salvar os dados na tela e junto ao banco de dados.**

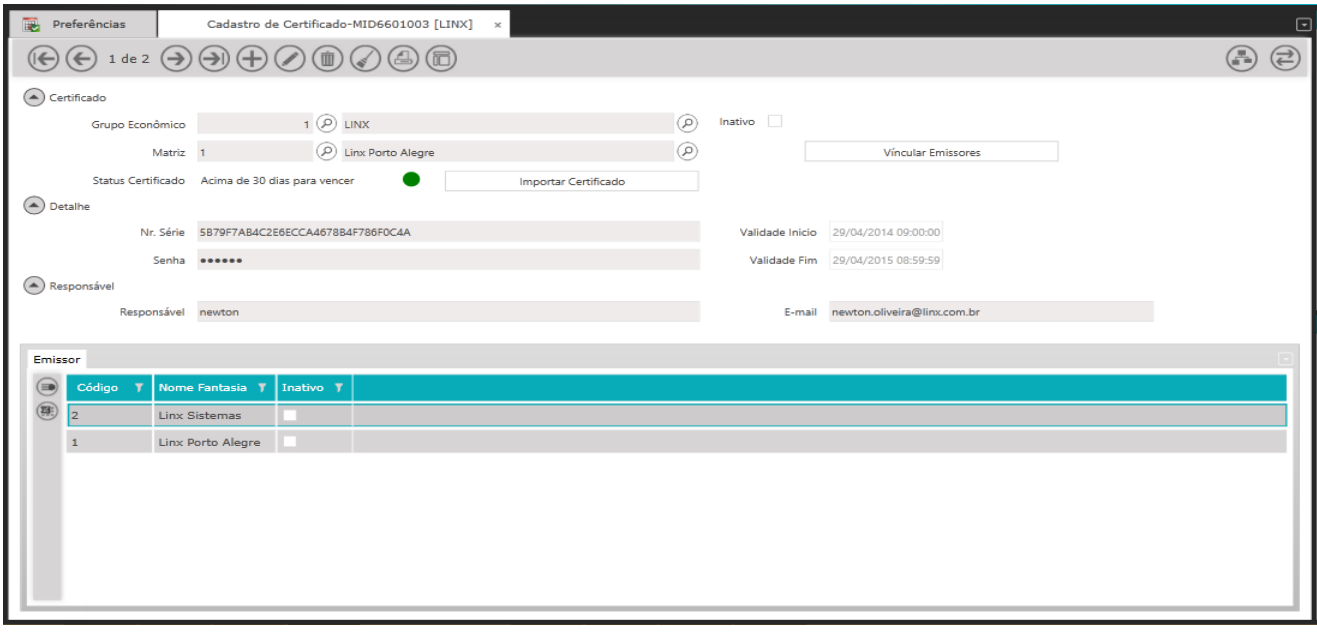

## **Cadastro de CSC**

Acessar o Módulo: **MID-e Cliente Master->Cadastro -> Cadastro de CSC**

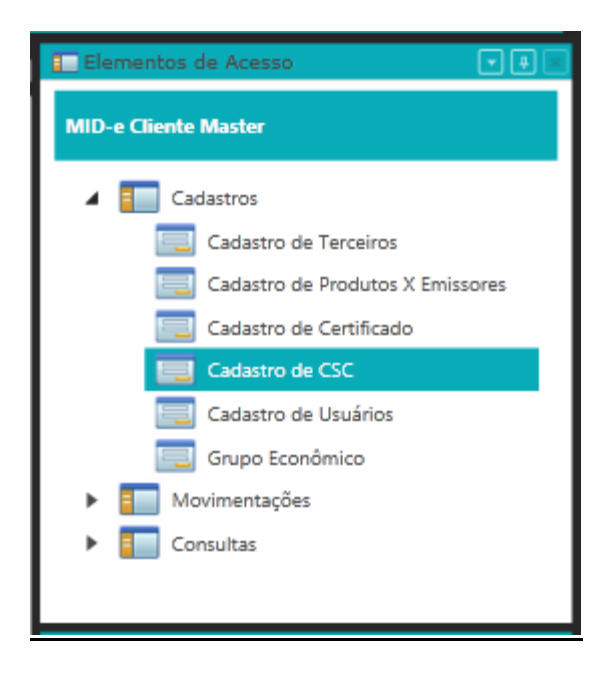

Sistema apresenta a tela **Cadastro de CSC (Não obrigatório quando Produto selecionado na tela Cadastro de Terceiro for somente CFE-SAT e Guarda-CFE-SAT)**

O **CSC - Código de Segurança do Contribuinte** é fornecido pela Secretaria da Fazenda de cada Estado (SEFAZ)**.** Para a emissão de uma NFC-e, é necessário este código para validação do documento.

**O CSC Gerado é valido para todos os CNPJ's que possuam a mesma raiz e sejam do mesmo Estado Federativo. Esta geração deve ser realizada para Ambiente de Homologação e Produção, conforme orientação de cada SEFAZ.**

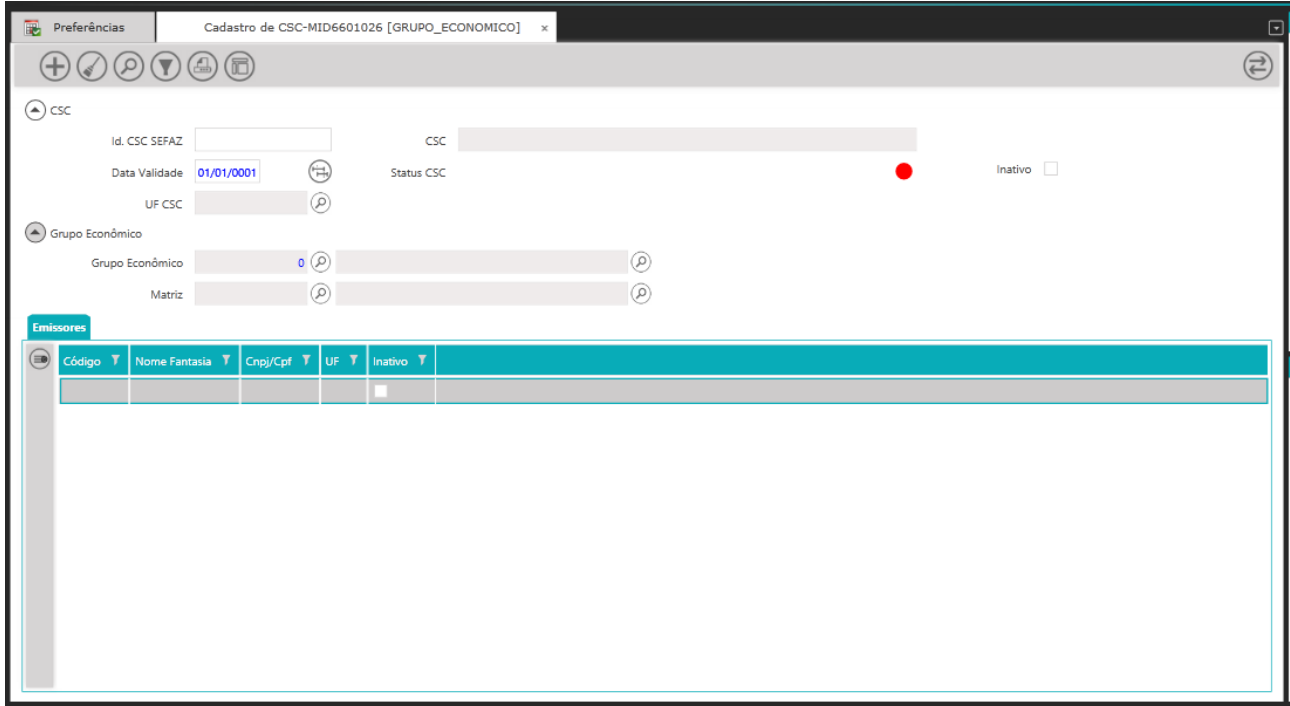

#### Clicar no botão **Pesquisar informações**

O sistema irá apresentar os dados referente ao **CSC vinculado Terceiro/Emissor** e ao **Grupo Econômico** e que foi previamente cadastrado pela **Equipe de Suporte da LINX do sistema MID-e.**

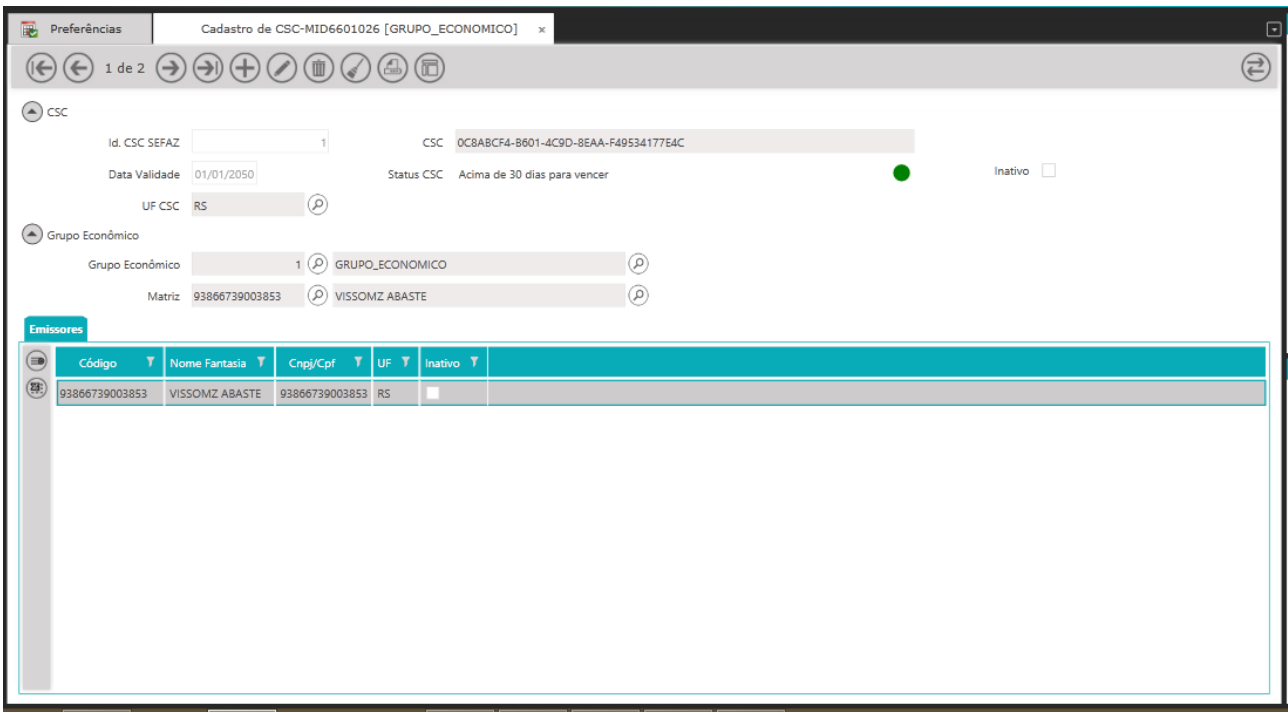

Na tela **Cadastro de CSC** o usuário **Cliente** poderá visualizar e validar **os dados cadastrados.** *Caso o usuário Cliente verifique que algum dos dados está errado deverá entrar em contato com a equipe de suporte da LINX do sistema MID-e para que a alteração seja realizada.*

No agrupamento **CSC** poderá visualizar e verificar os dados referente ao **(Id. CSC, CSC, Data Validade, Status do CSC, UF CSC e Campo Inativo).**

No agrupamento **Grupo Econômico** poderá visualizar e verificar os dados referente ao **(Grupo Econômico e Matriz).**

Na **Grid** inferior **Emissores** poderá visualizar e verificar os dados referente ao **(Nome Fantasia do Emissor, CNPJ/CPF, UF).**

Para limpar os dados da Tela clique no ícone **Limpar contexto**

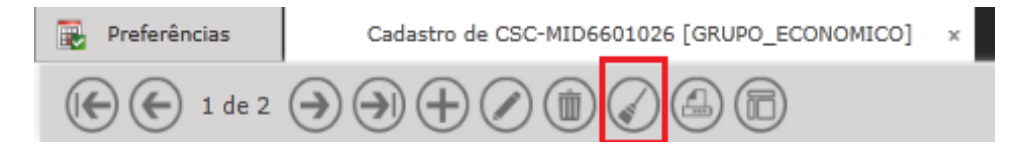

Também é possível realizar uma **pesquisa** na **tela Cadastro de Terceiros**  informando **entre % % parte** da informação em qualquer **campo** da tela e **após clicar no ícone Pesquisar informações.**

Ou informar o **dado completo do campo** e após clicar no ícone **Pesquisar informações.**

#### **Quando o CSC estiver para vencer Status (Menos de 15 dias para vencer)**

O **usuário Cliente** deverá realizar o cadastro de um novo **CSC** ou entrar em contato com a equipe de suporte da LINX sistema MID-e.

Para realizar o cadastro o usuário cliente deverá clicar no ícone **Adicionar novo registro.**

O sistema irá habilitar os campos da tela Cadastro de CSC para edição.

*Não deve ser utilizado caracteres especiais e não deve-se deixar espaço no final da palavras e números digitados nos campos.*

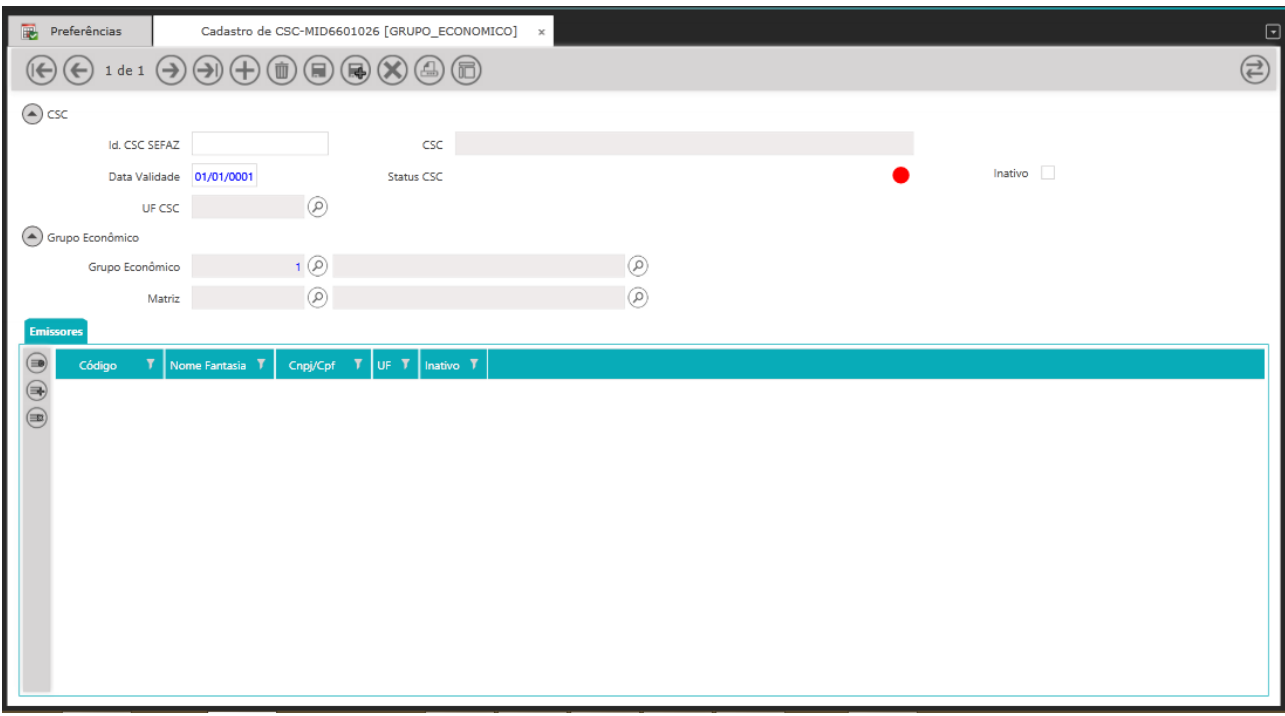

No agrupamento **CSC** informar os campos abaixo:

#### **Id. CSC SEFAZ: Informar 1**

#### **CSC: informar o código**

**Data Validade: Informar (data que está sendo realizado o cadastro porém no ano informe 2099.**

**OBS. A princípio o CSC possui início de Vigência sem data definida para o Fim da Vigência, sendo necessário o acesso ao Ambiente SEFAZ para Revogar o CSC.**

**UF CSC:** Clicar na Lupa para selecionar a UF que o CSC pertence. O Campo **Inativo** não deve ser selecionado.

No agrupamento **Grupo Econômico** informar os campos abaixo:

**Grupo Econômico:** Clicar na Lupa será preenchido automaticamente pelo sistema. **Matriz:** Clicar na Lupa será preenchido automaticamente pelo sistema.

Na grid inferior Emissores

Clique no Ícone **Adicionar Novo Registro**

Na **Coluna Código** clique na lupa para que o sistema preencha automaticamente com os dados do Emissor vinculado.

**Clicar no Botão Salvar alterações.**

### **Sistema concluí o cadastro do CSC conforme exemplo.**

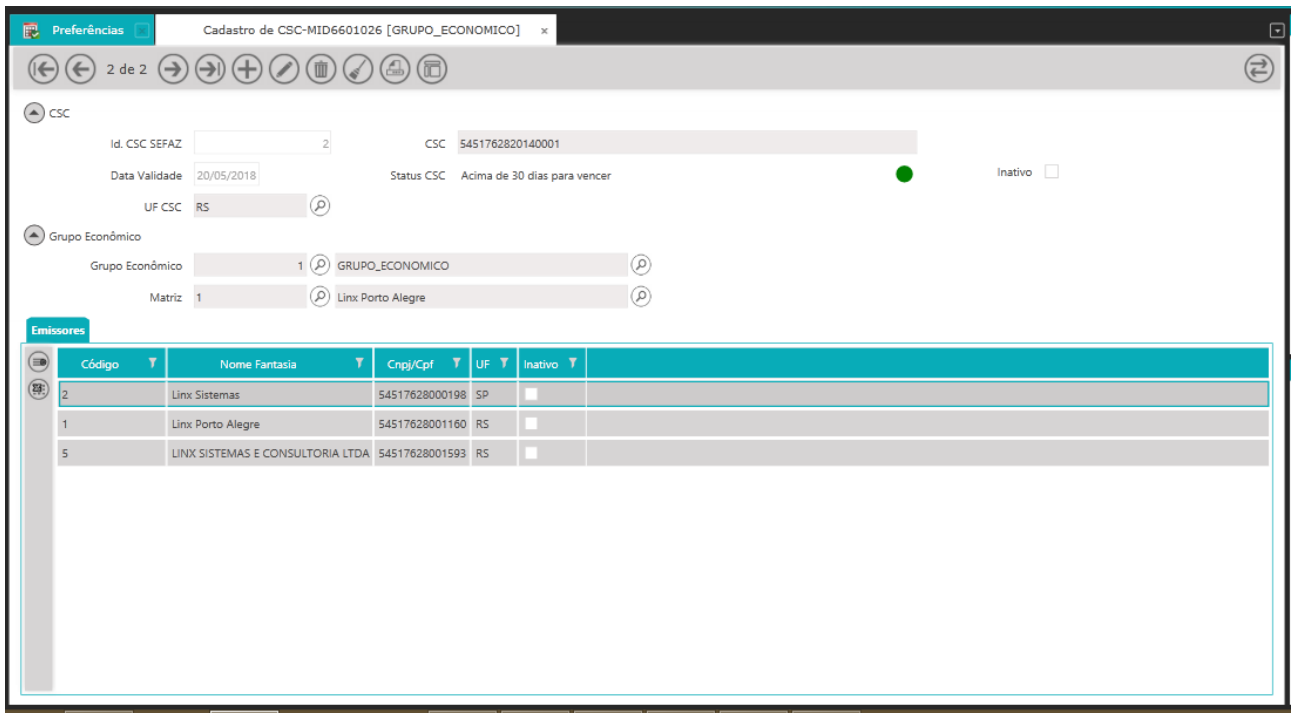

**Cadastro de Usuários**

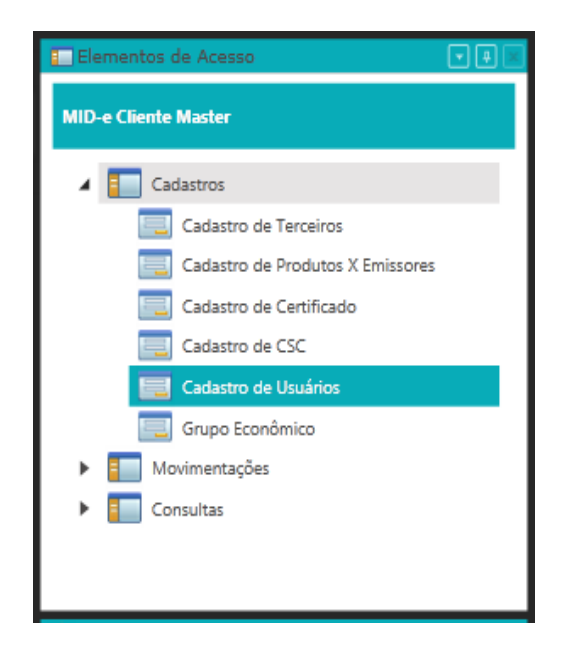

#### Sistema apresenta a tela **Cadastro de Usuários**

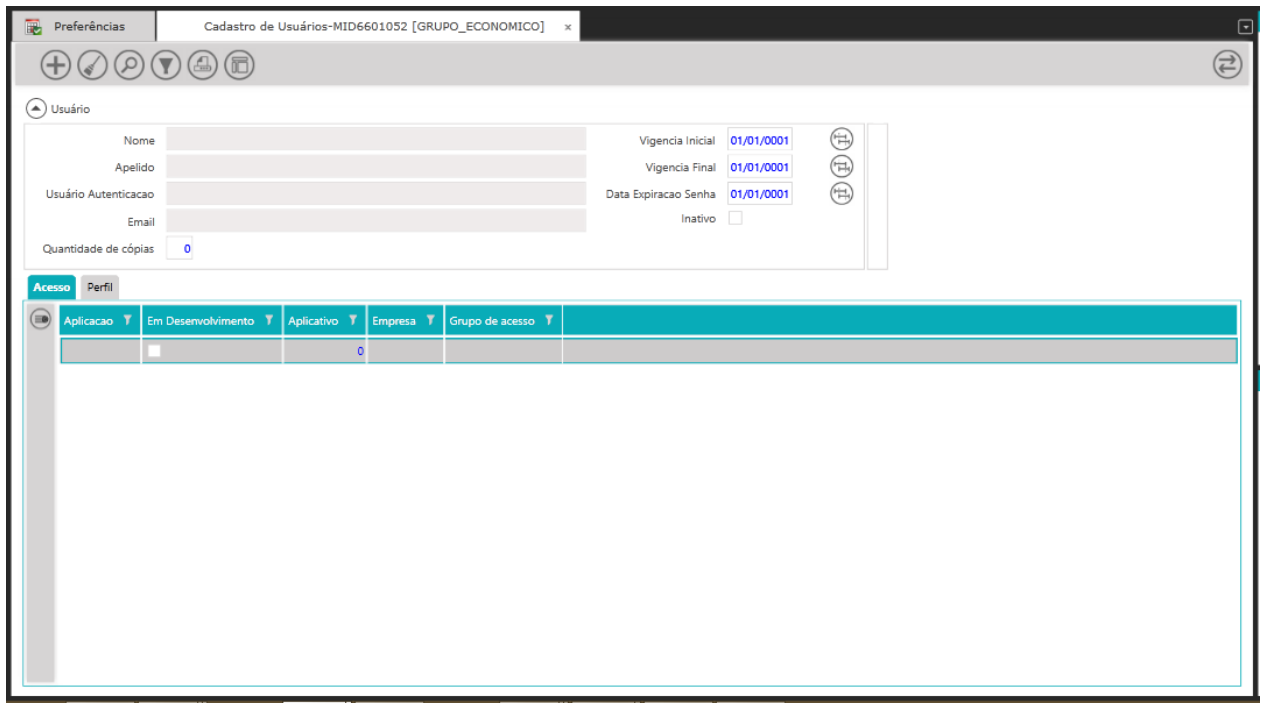

No campo **Nome** informar entre **% %** o nome do usuário que deseja cadastrar na tela **Cadastro de Usuários** e clicar no botão **Pesquisar Informações**

Sistema realiza a busca e apresenta o usuário na Tela.

Não havendo nenhum registro o sistema apresenta a pop-up Informação:

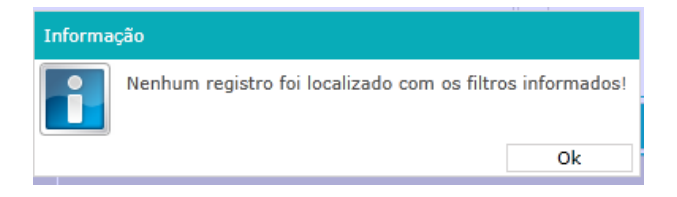

Clique no botão **OK**  Sistema fecha a pop-up Informação.

Clique no botão **Adicionar novo registro.**

Sistema habilita os campos (**Nome, Apelido, Usuário Autenticação, E-mail**) para edição além de preencher o campo **Quantidade de cópias** com **1.** O campo **Vigência Inicial** será preenchido com a data [default](https://www.google.com.br/search?espv=2&biw=1517&bih=714&q=default&spell=1&sa=X&ei=XTtqVPKxF8mdNvCugsAC&ved=0CBkQvwUoAA) 01/01/2013 O campo **Vigência Final** será preenchido com a data [default](https://www.google.com.br/search?espv=2&biw=1517&bih=714&q=default&spell=1&sa=X&ei=XTtqVPKxF8mdNvCugsAC&ved=0CBkQvwUoAA) 31/12/2099 O campo **Data expiração Senha** será preenchido com a data [default](https://www.google.com.br/search?espv=2&biw=1517&bih=714&q=default&spell=1&sa=X&ei=XTtqVPKxF8mdNvCugsAC&ved=0CBkQvwUoAA) que está sendo realizado o cadastro (assim quando usuário acessar o sistema pela primeira vez deverá alterar a mesma).

O campo **Inativo** não deverá ser marcado.

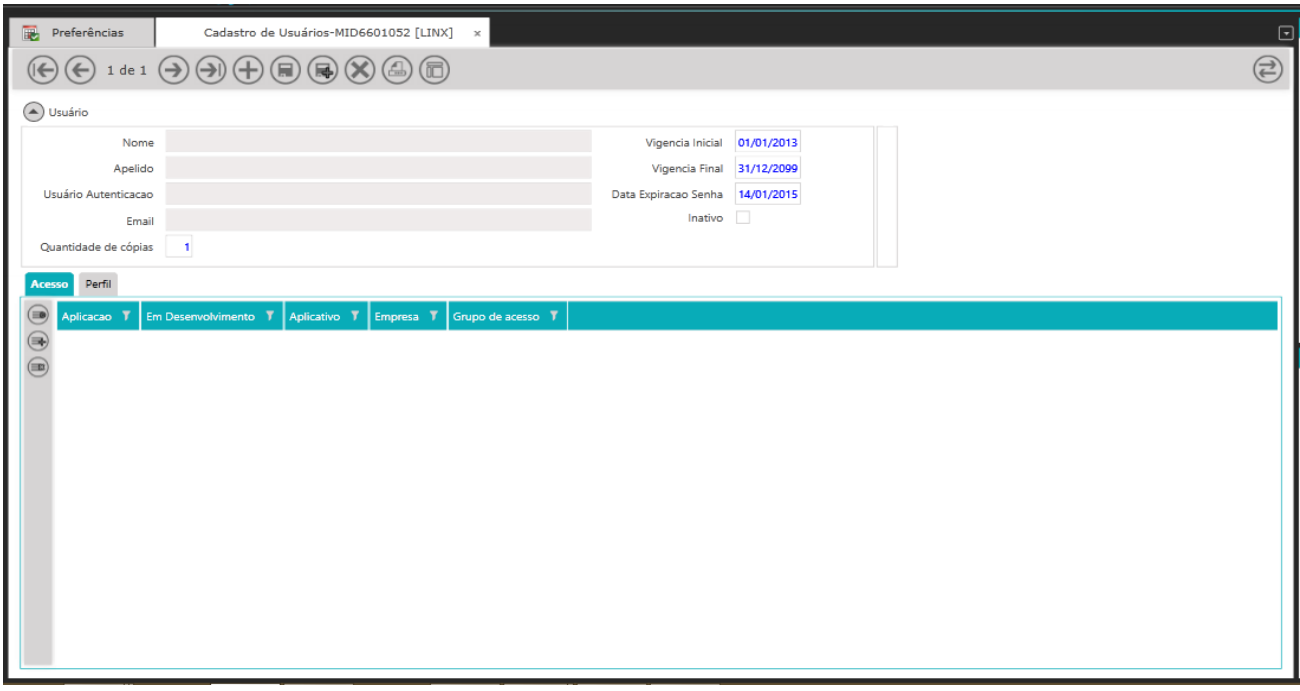

Abaixo exemplo do cadastro de 5 usuários que tem acesso a Aplicação (Linx ERP UX) e Perfil (Mid-e Cliente Master - Portal):

Informar os campos abaixo:

No campo **Nome, Apelido e Usuário Autenticação:** repita nos 3 campos o usuário definido (xxx.portal);

No campo **Email:** informe endereço de e-mail que será utilizado caso utilize a opção de "Esqueci minha senha" do Portal;

No campo **Quantidade de cópias:** informar a quantidade de usuários que deseja; Os demais campos serão preenchidos conforme informado anteriormente.

O campo **Inativo** não deverá ser marcado.

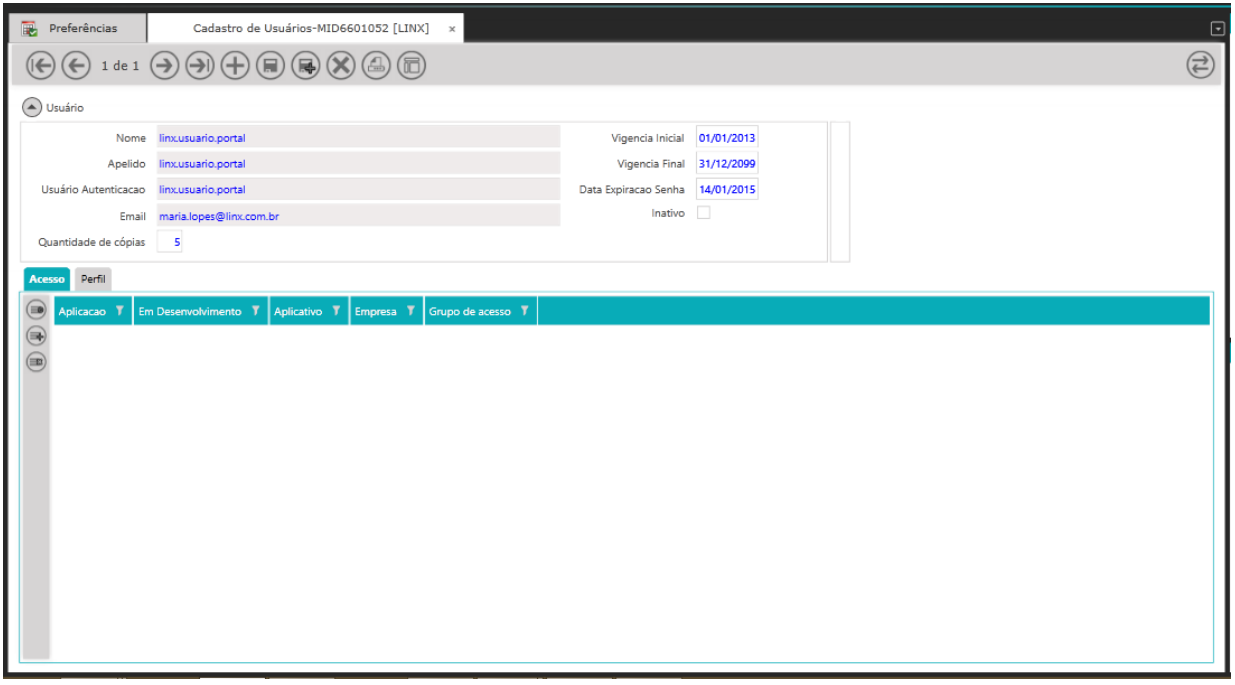

Na guia **Acesso** clicar no botão **Adicionar novo registro** 

Na coluna **Aplicação:** Clicar na Lupa.

Sistema apresenta tela **Seleção** selecionar a aplicação (LINX ERP UX) em seguida clicar no botão **Selecionar**

Coluna **Aplicação, Coluna Empresa e Coluna Grupo de acesso) são preenchidas automaticamente pelo sistema.**

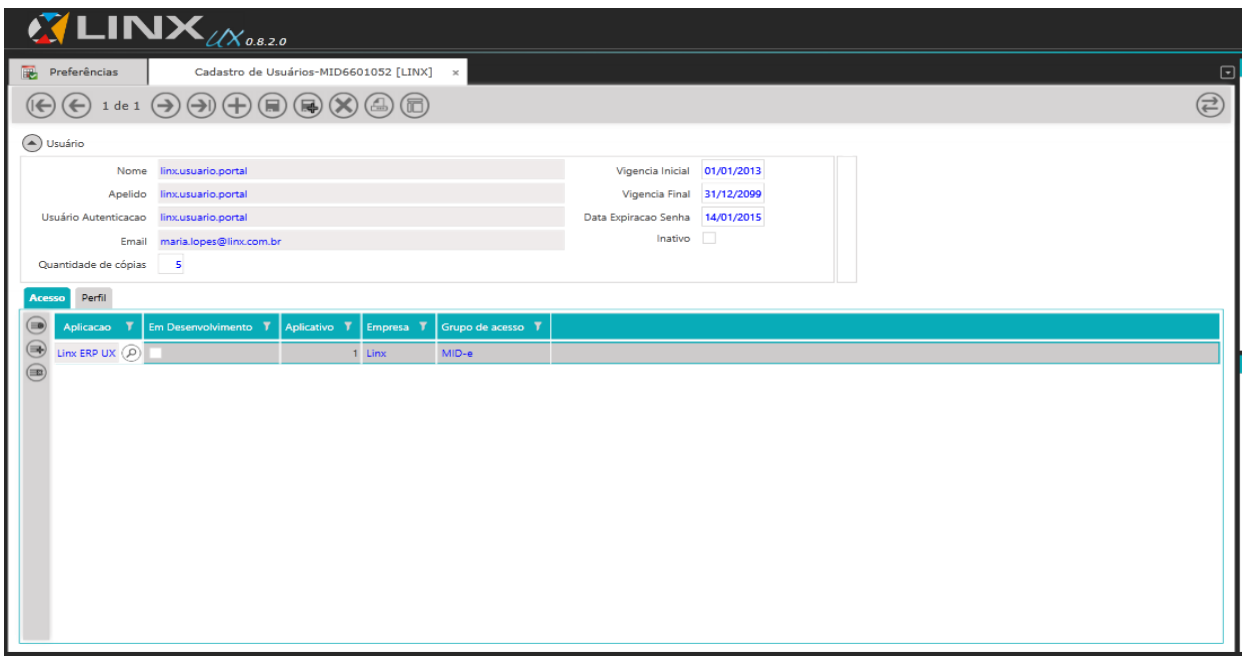

#### Na coluna **Desc Perfil** clicar na Lupa Sistema apresenta tela **Seleção de Perfil**  Selecionar O Perfil **Mid-e Cliente Master - Portal** em seguida clicar no botão **Selecionar. Sistema irá preencher automaticamente a coluna Id Perfil e coluna Desc Perfil.**

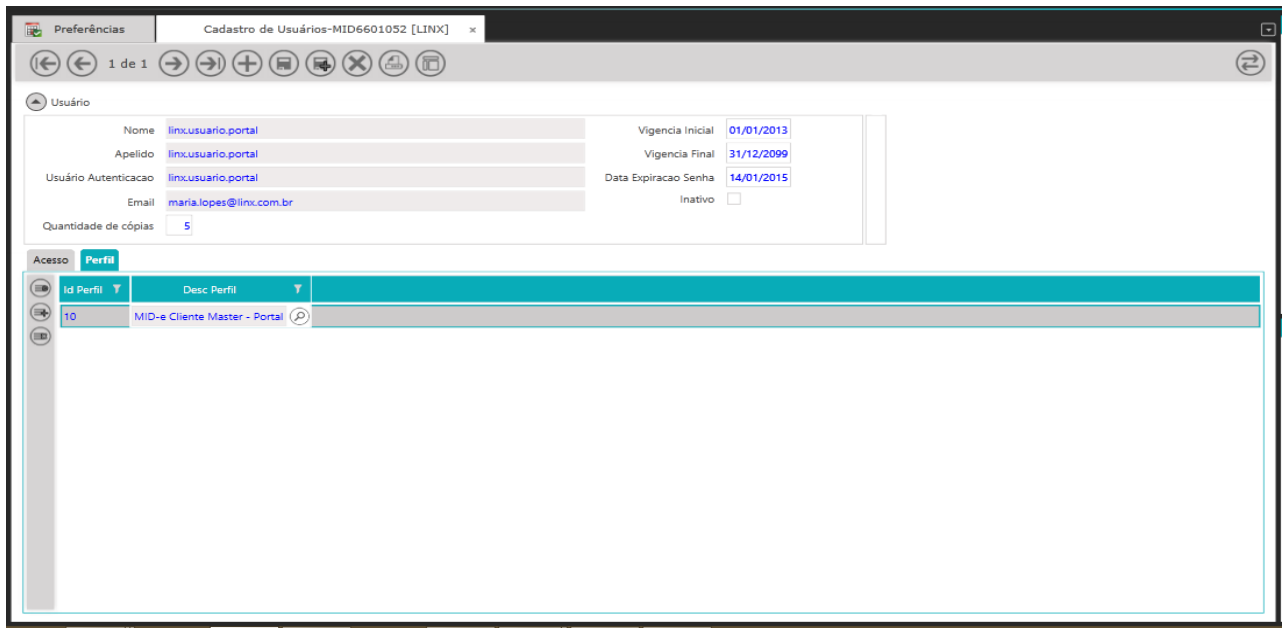

#### Clicar no Botão **Salvar.**

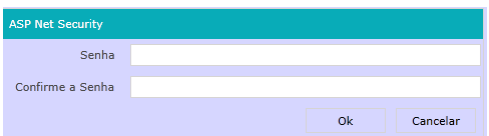

#### Informar **Senha e Confirmar a Senha e** clicar no botão **OK. Sistema conclui o cadastro conforme exemplo.**

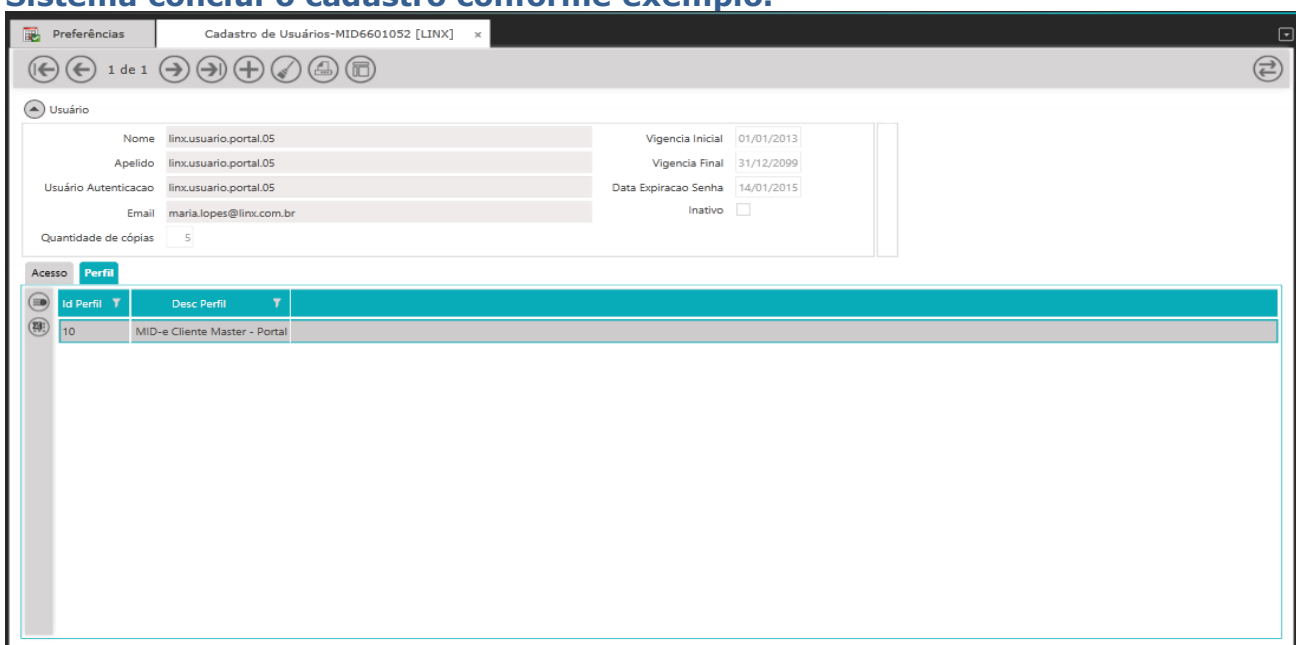

### Clicar no botão **Limpar contexto**

Sistema limpa os dados da tela.

Em seguida realize uma pesquisa informando no campo **Nome** entre **%%** o nome do usuário e clique no botão **Pesquisar informações.**

Sistema irá apresentar os 5 usuários cadastrados.

Clicando no botão **Próximo registro** e botão **Registro anterior** é possível navegar e visualizar cada usuário cadastrado.

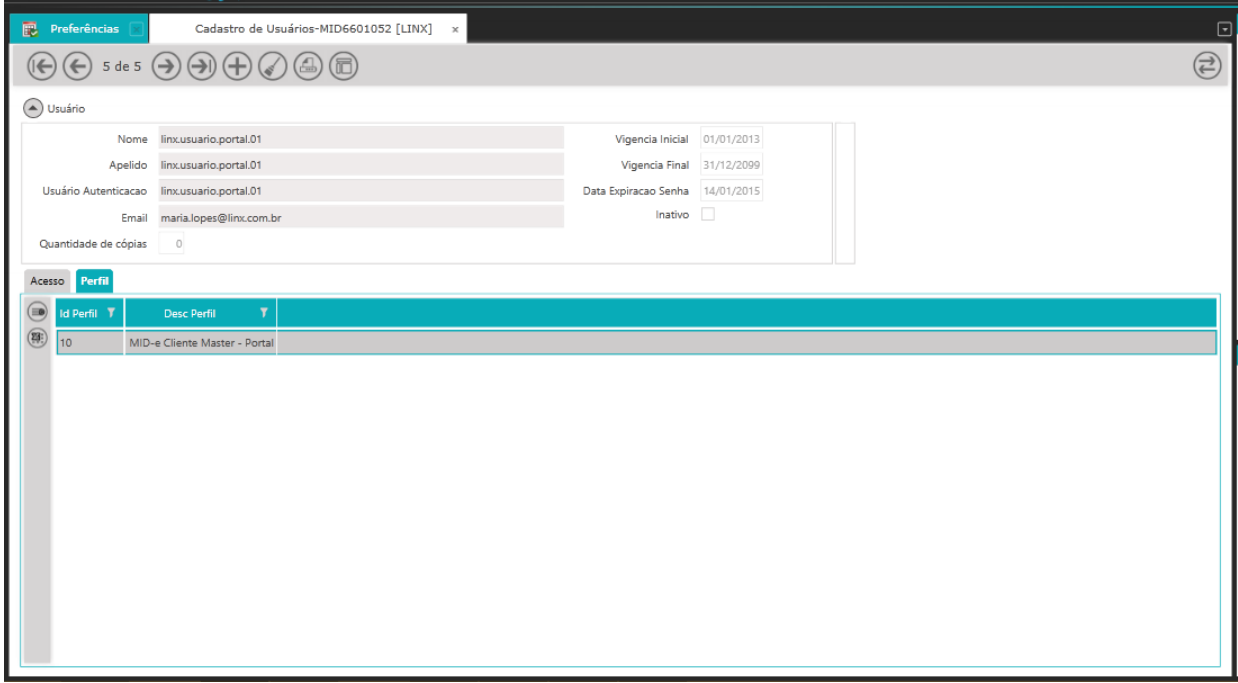

O mesmo processo deverá ser realizado para realizar o cadastro de usuários para acesso ao Client.

Abaixo exemplo do cadastro de 5 usuários que tem acesso a Aplicação (MID-e Client) e Perfil (MID-e Client – os usuários de PDV devem ser cadastrados aqui):

Informar os campos abaixo:

Informar os campos abaixo:

No campo **Nome, Apelido e Usuário Autenticação:** repita nos 3 campos o usuário definido (xxx.client);

No campo **E-mail:** informe endereço de e-mail que será utilizado caso utilize a opção de "Esqueci minha senha" do Portal;

No campo **Quantidade de cópias:** informar a quantidade de usuários que deseja; Os demais campos serão preenchidos conforme informado anteriormente.

O campo **Inativo** não deverá ser marcado

Na guia **Acesso** clicar no botão **Adicionar novo registro**  Na coluna **Aplicação**, clicar na **Lupa** Sistema apresenta tela **Seleção** selecionar a aplicação **Mid-e Client** em seguida clicar no botão **Selecionar**

Coluna **Aplicação, Coluna Empresa e Coluna Grupo de acesso) são preenchidas automaticamente pelo sistema.**

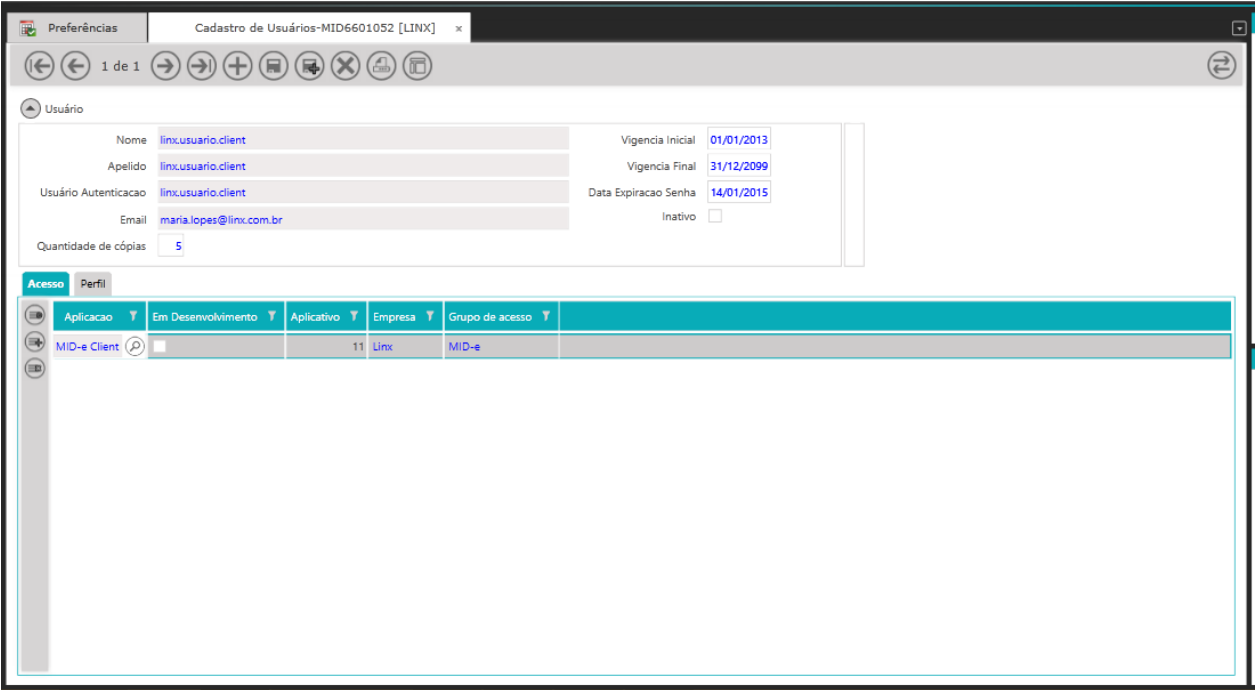

Selecione a guia **Perfil**  Na coluna **Desc Perfil** clicar na Lupa Sistema apresenta tela **Seleção de Perfil**  Selecionar O Perfil **Mide Client – os usuários de PDV devem ser cadastrados aqui** em seguida clicar no botão **Selecionar Sistema irá preencher automaticamente a coluna Id Perfil e coluna Desc Perfil**

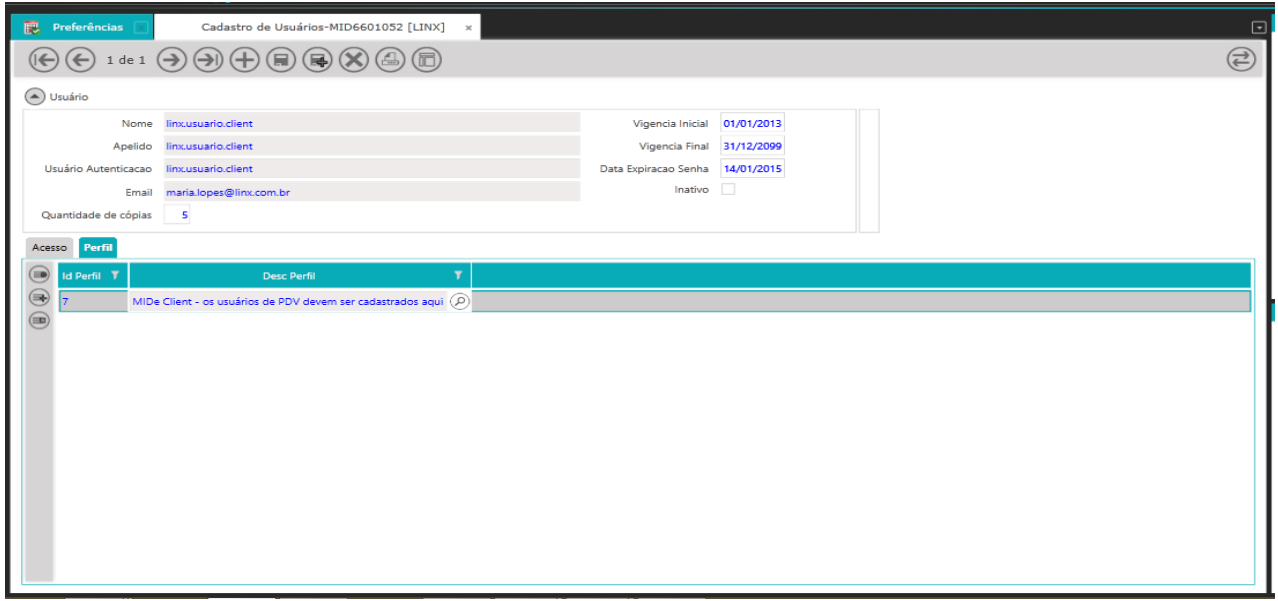

Clicar no Botão **Salvar.**

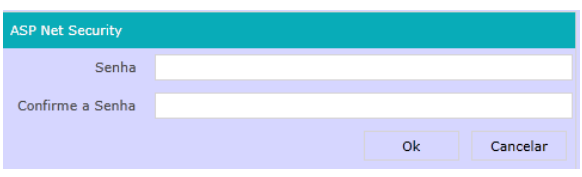

Informar **Senha, Confirmar a Senha** e clicar no botão **OK.**

#### **Sistema conclui o cadastro conforme exemplo.**

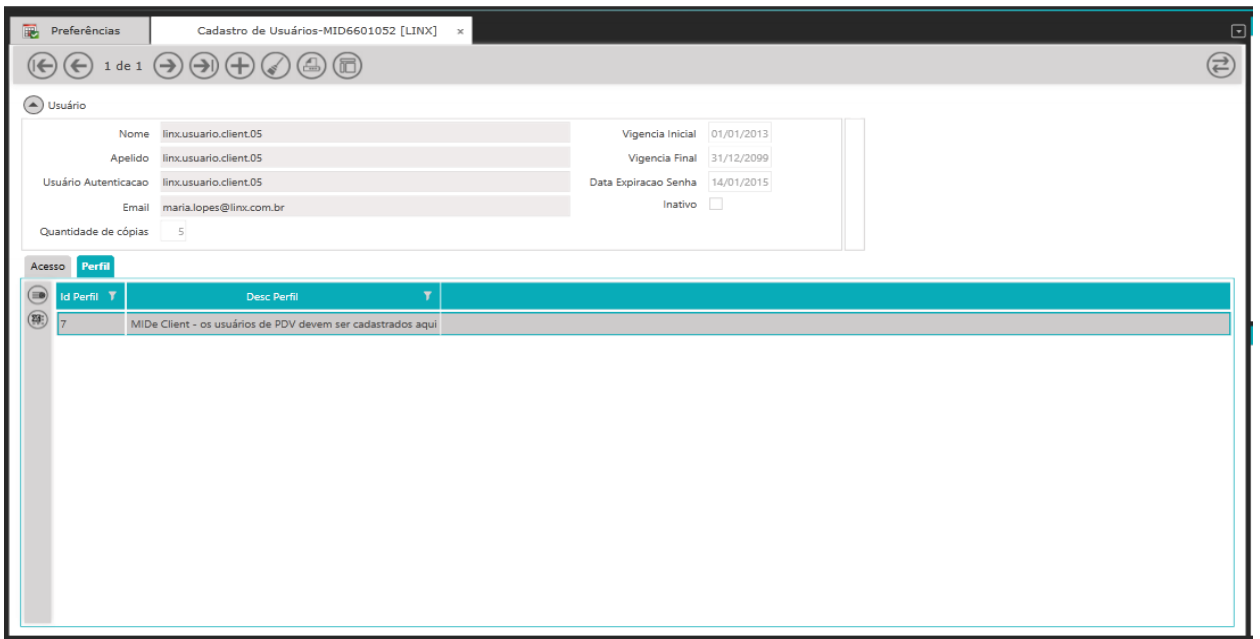

#### Clicar no botão **Limpar contexto**

Sistema limpa os dados da tela.

Em seguida realize uma pesquisa informando no campo **Nome** entre %% o nome do usuário e clique no botão **Pesquisar informações.**

Sistema irá apresentar os 5 usuários cadastrados.

Clicando no botão **Próximo registro** e botão **Registro anterior** é possível navegar e visualizar cada usuário cadastrado.

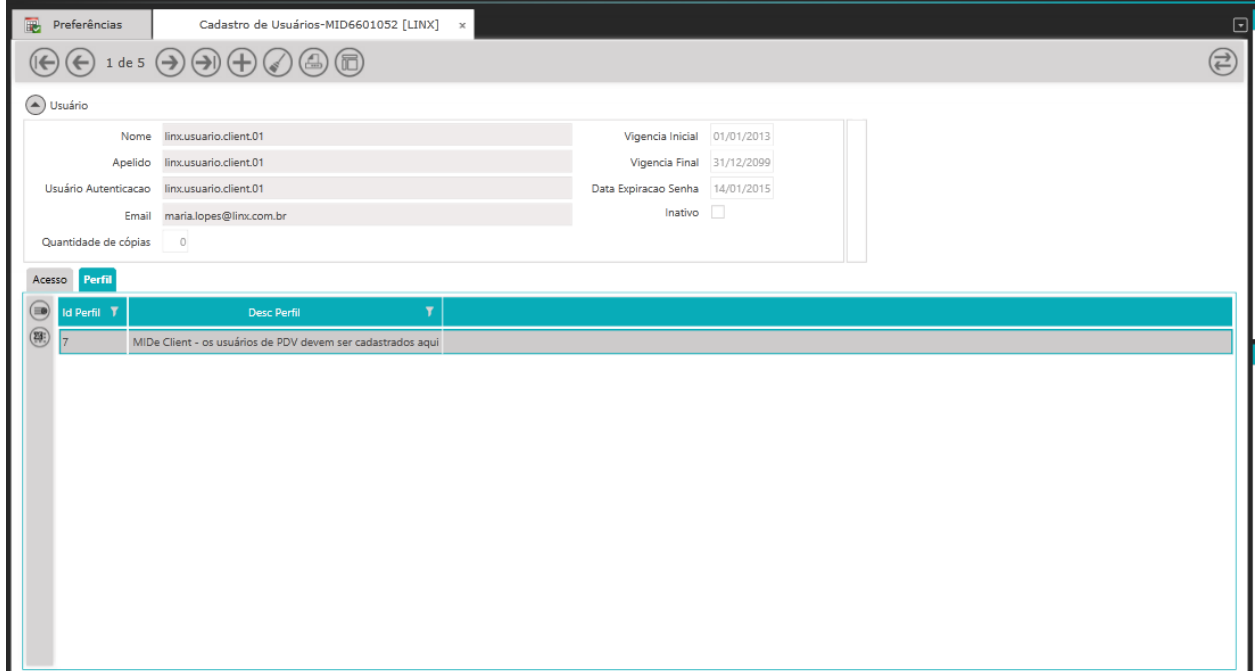

### **Download de XML's**

#### Acessar:

**Módulo utilitário-> Mid-e Cliente Master->Movimentações->Download de XML's**

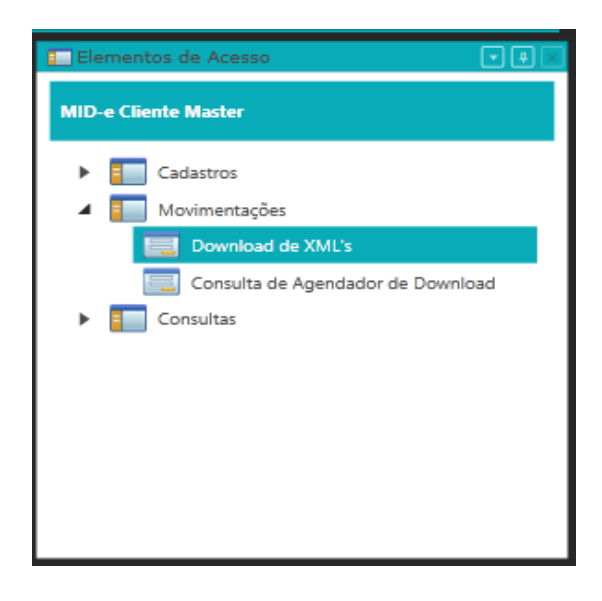

Sistema apresenta a tela **Download de XML's**

Nesta tela o usuário poderá realizar o download dos arquivos (em lote ou individualmente).

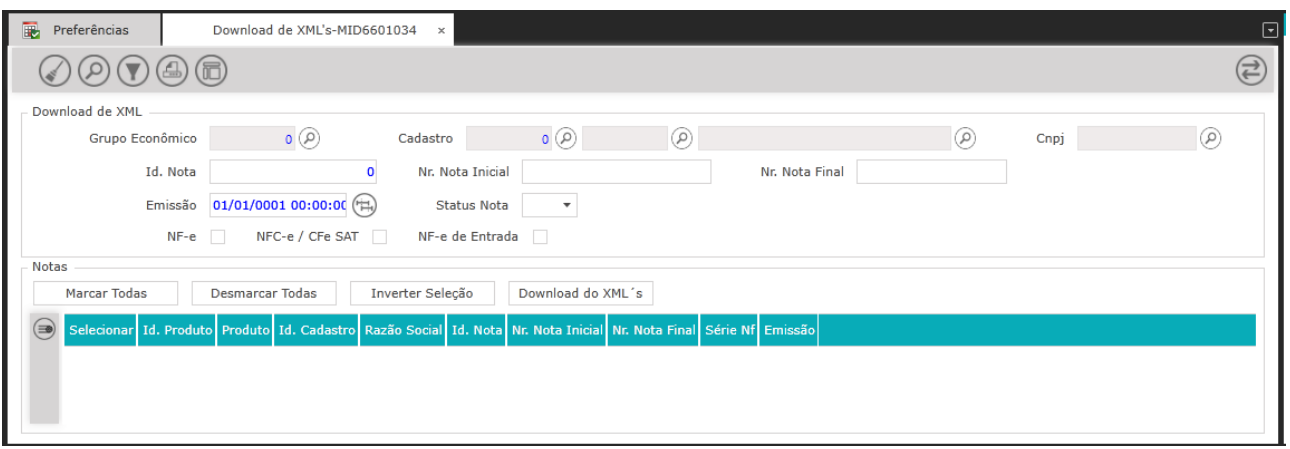

### No agrupamento **Download de XML**

#### No campo **Grupo Econômico** clique na **Lupa**

No campo Cadastro clique na **1ª Lupa** para selecionar o ID do cadastro e na **2ª Lupa** para selecionar o nome do Emissor.

No campo Cnpj/Cpf clique na Lupa para selecionar o CNPJ do Emissor

No campo Emissão informe um range de datas para a pesquisa do período (00/00/0000 a 00/00/0000).

Selecione um dos checkbox **NF-e□ NFC-e/CFe SAT□ NF-e de Entrada □**

O sistema irá preencher os campos (Grupo Econômico, Cadastro, Cnpj/Cpf) conforme o **Grupo Econômico** selecionado na guia **Preferências** no Menu **Grupo Econômico** vinculado ao usuário logado.

Os outros campos (o Id. Nota, Nr. Nota Inicial, Nr. Nota Final e Status Nota) são opcionais para a pesquisa

**Clique no Botão** Pesquisar Informações

Obs.: Quando a Consulta ultrapassar os 1000 documentos, o sistema irá apresentar a poup de Informação abaixo

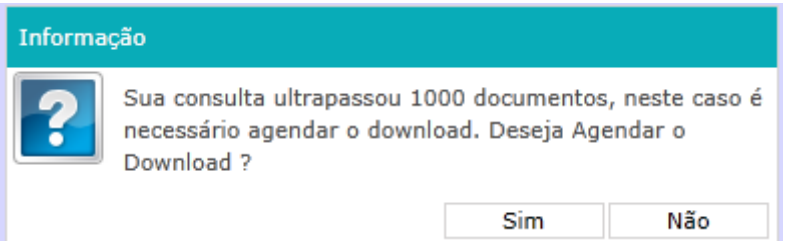

Clicando em sim, o sistema solicita informar um endereço de E-mail, digite e clique em Agendar.

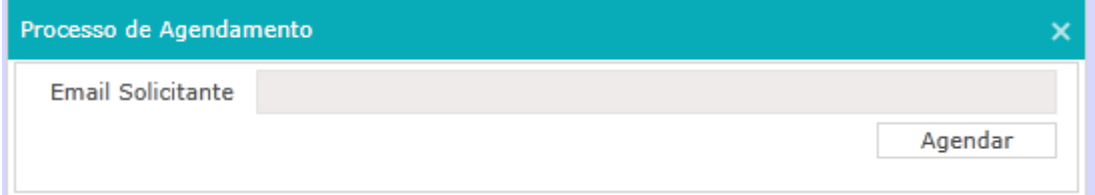

Sistema deverá realizar a busca e apresentar a relação das notas na Grid Notas da tela Download de XML´s composta pelas seguintes colunas (Selecionar, Id. Produto, Produto, Id. Cadastro, Razão Social, Id Nota, Nr. Nota Inicial, Nr. Nota Final, Série Nf e Emissão).

Clique no botão **Marcar Todas** da Grid do Agrupamento **Notas.** Sistema irá selecionar o checkbox da coluna Selecionar para todas as notas. Clique no botão **Download do XML's** da Grid do agrupamento **Notas**

Informe o diretório onde o arquivo \*.zip será armazenado na máquina. **Informe o nome do arquivo e local onde o mesmo será salvo. Em seguida apresentara a popup de Aviso. Download realizado com sucesso! Botão OK**. Clique no botão **OK** da popup de Aviso Sistema fecha a popup.

No local informado deverá conter o arquivo gerado no formato XML.

## **Consulta de Agendador de Download**

Acessar: **Módulo utilitário -> Mid-e Cliente Master -> Movimentações->Consulta de Agendador de Download**

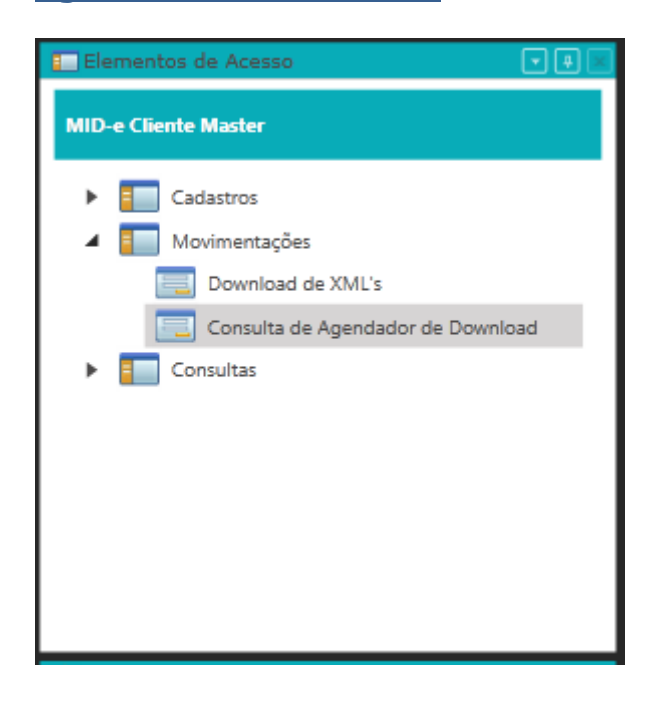

#### Sistema apresenta a tela **Consulta de Agendador de Download**

Esta é uma tela apenas de Consulta, para os Agendamentos já realizados na tela de **Download de XML's**.

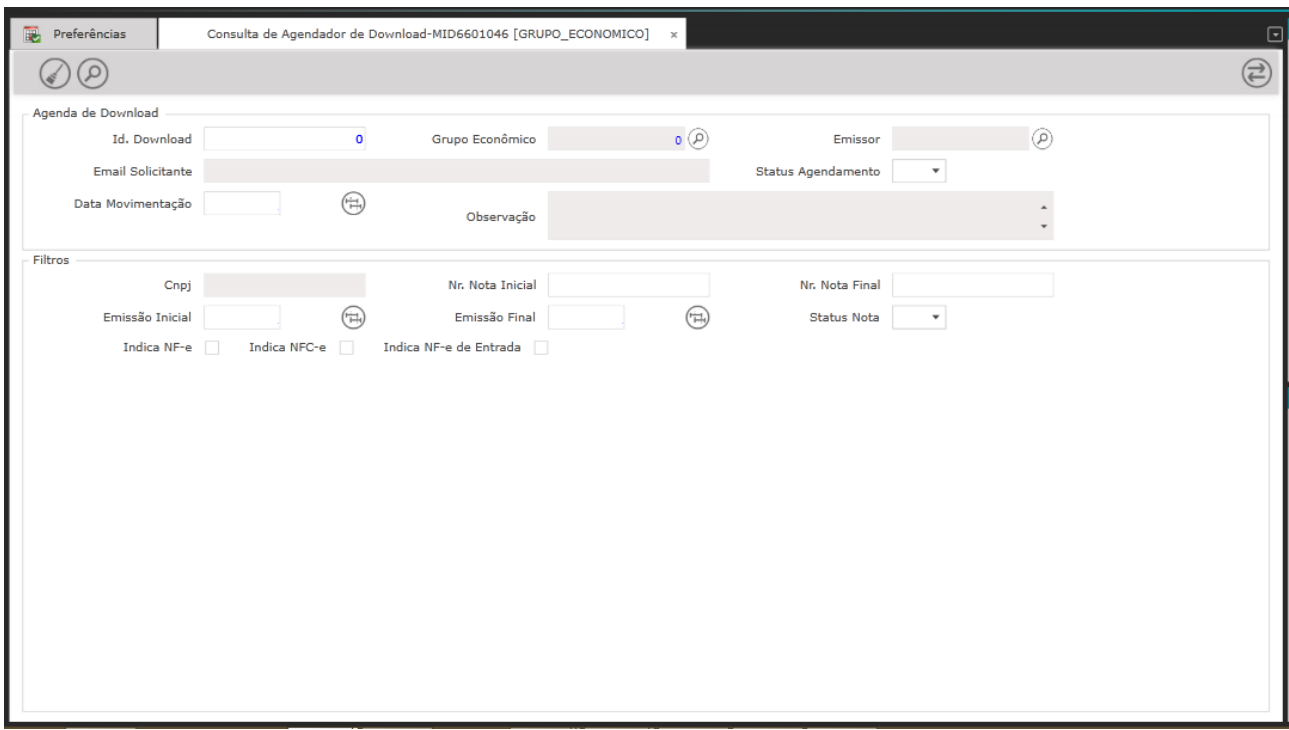

Na tela do Agendador de Download poderemos acompanhar o Status do Agendamento, conforme segue:

Pendente - Ainda não iniciou a geração dos arquivos;

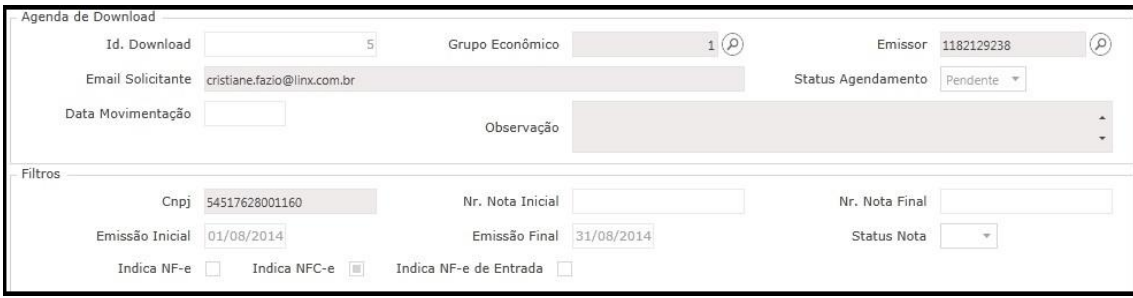

Gerando - Quando está em processo de geração das informações;

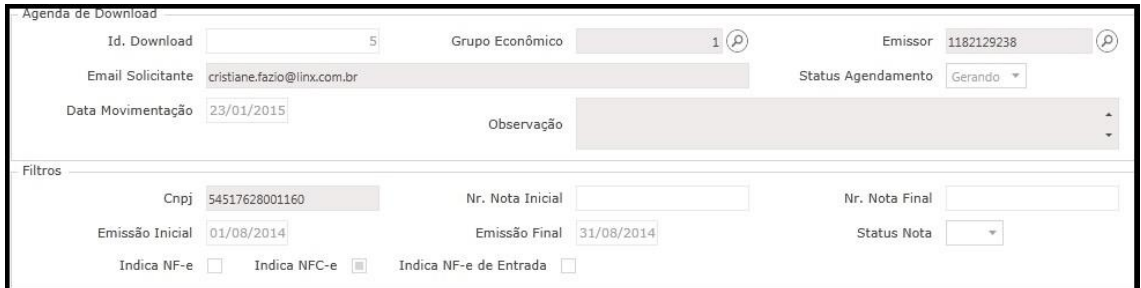

### Finalizado – Sistema concluiu o envio dos arquivos;

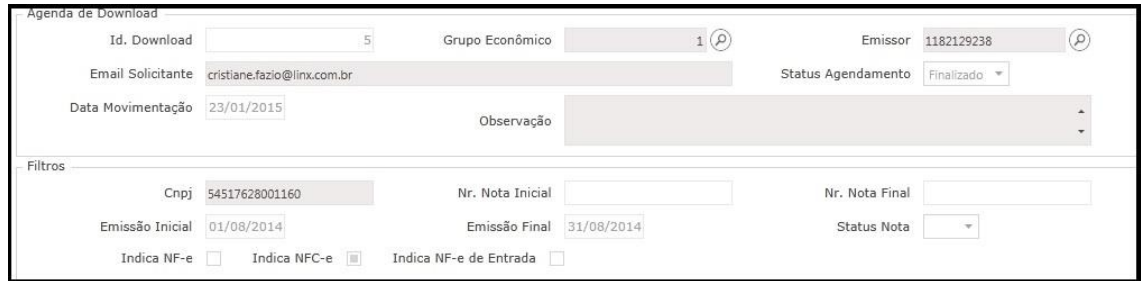

## **Consulta de NFC-e**

Acessar o Módulo: **MID-e Cliente Master->Consultas->NFC-e -> Consulta de NFC-e**

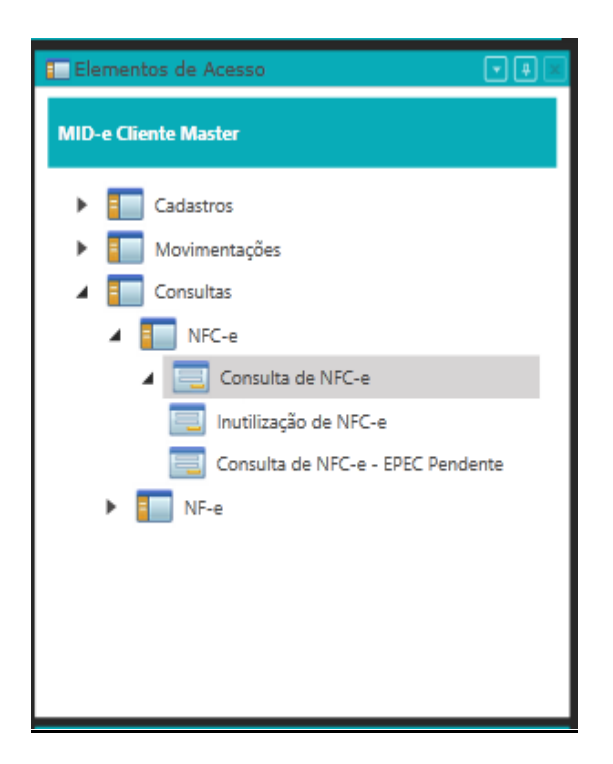

#### Sistema apresenta a tela **Consulta de NFC-e**

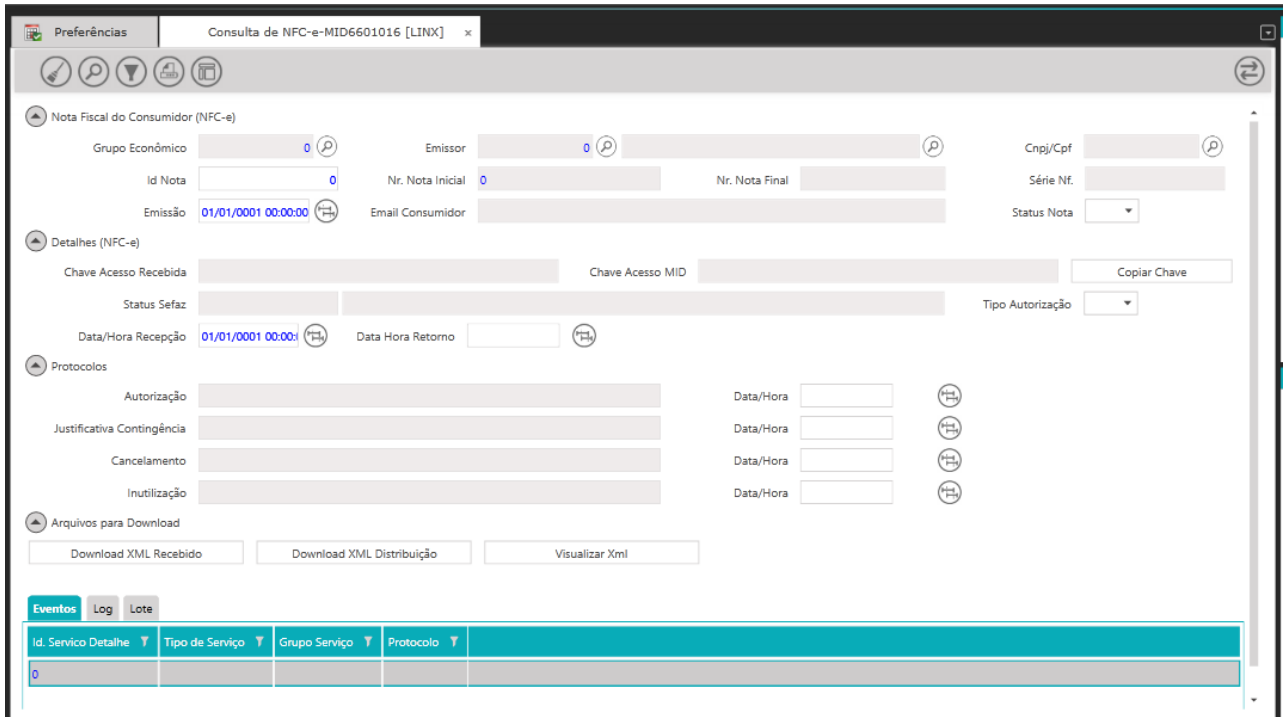

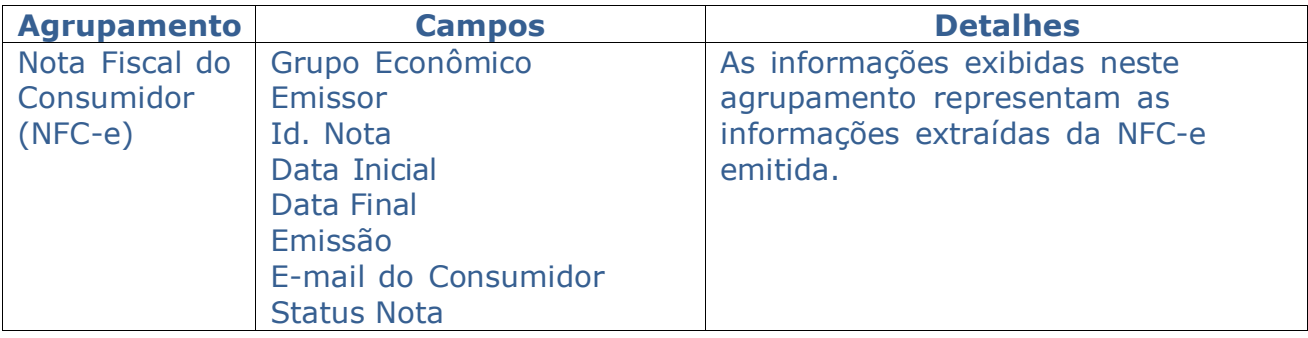

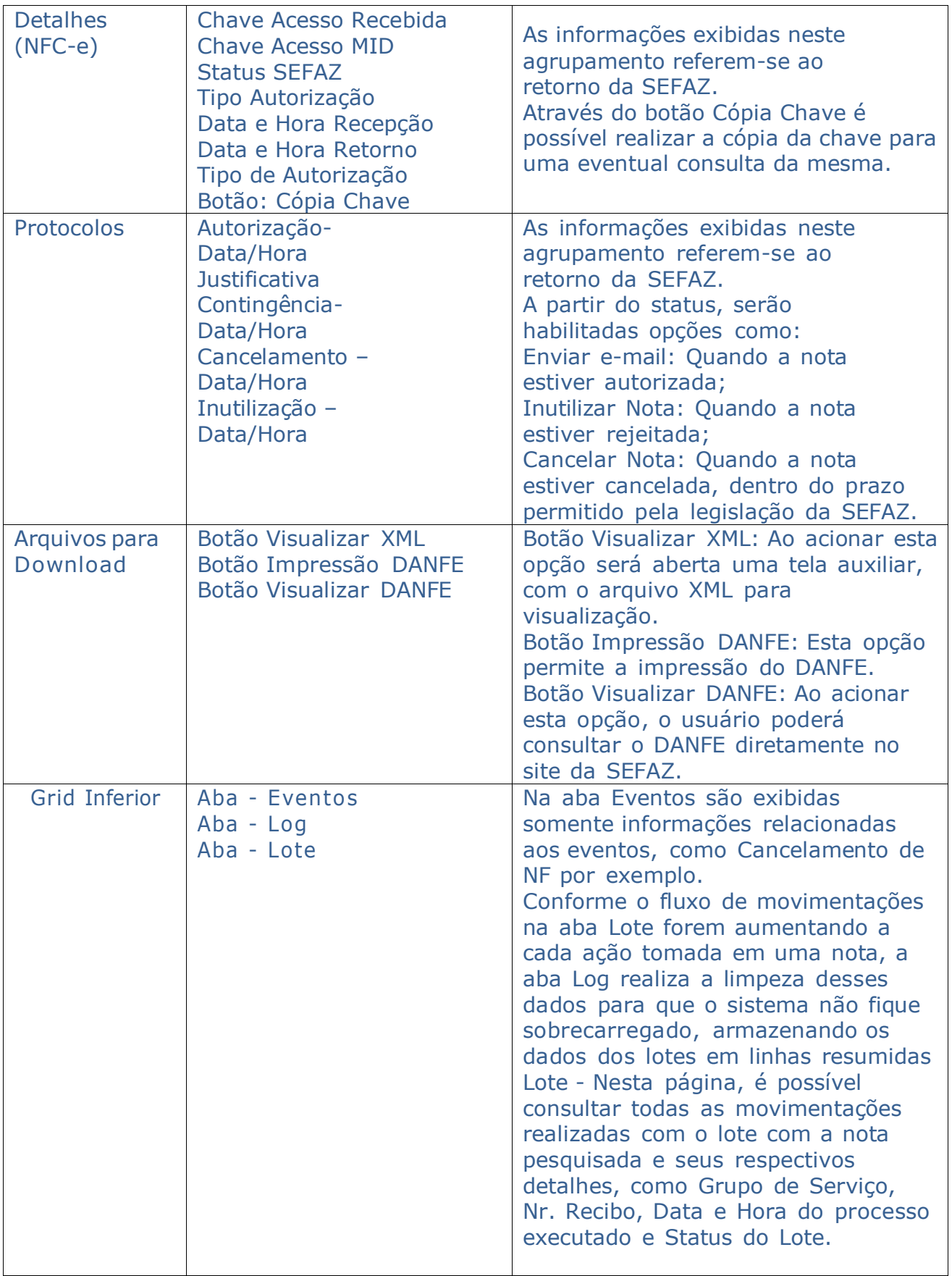

todos os CNPJ's do **Grupo Econômico** selecionado em Preferencias.

Para restringir os resultados, ao lado dos campos de pesquisa podemos utilizar o botão **Lupa** para selecionar automaticamente os dados a partir dos campos (Grupo Econômico, Emissor, CNPJ/CPF) e caso uma das informações possua mais de uma opção, será apresentada tela para seleção.

Os demais campos da tela podem ser utilizados para filtro, mas não são de preenchimento obrigatório:

Campos (Id. Nota, Nr. Nota Inicial, Nr. Nota Final, Série Nf., Emissão, E-mail Consumidor, Status Nota).

Podem ser filtrados ainda no Agrupamento Detalhes NFC-e:

- Campos (Chave de acesso Recebida, Chave Acesso MID, Status Sefaz, Tipo de Autorização, Data/Hora Recepção e Data/Hora Retorno

Podem ser filtrados ainda no Agrupamento Protocolos:

- Campos (Autorização e Data/Hora, Justificativa Contingência e Data/Hora, Cancelamento e Data/Hora, Inutilização e Data/Hora).

O resultado na tela pode apresentar os seguintes status no campo Status da Nota: - Autorizada: habilita o botão Enviar e-mail e Cancelar Nota (lembrando que a SEFAZ tem prazo de 24hs para aceitar o cancelamento da nota autorizada, a partir da data/hora de autorização da mesma);

-Cancelada: Apresenta na tela o protocolo de autorização e de cancelamento (com data/hora do processamento).

- Inutilizada ou Rejeitada: habilita o botão Inutilizar Nota para inutilização e não possui prazo restrito como o cancelamento. Podemos ainda realizar a consulta da Nota através do botão Consultar Nota.

Campo Tipo de Autorização Normal: Online ou em Contingência (houve falha de comunicação com a Sefaz, desta forma podemos realizar a autorização off-line).

# **Inutilização de NFC-e**

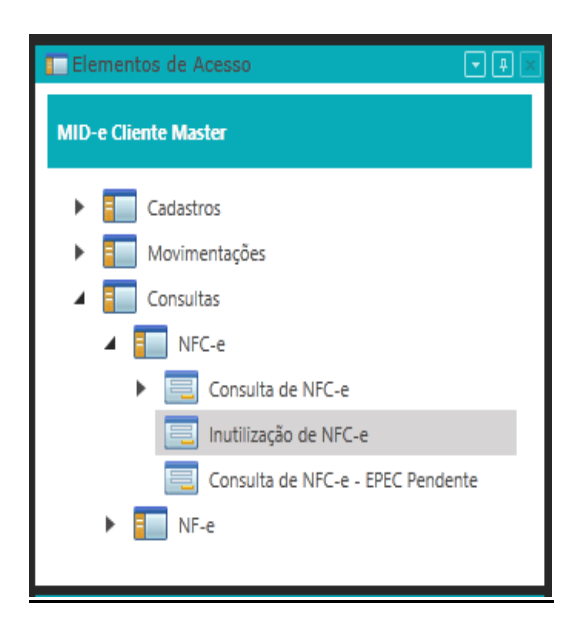

#### Sistema apresenta a tela **Inutilização de NFC-e**

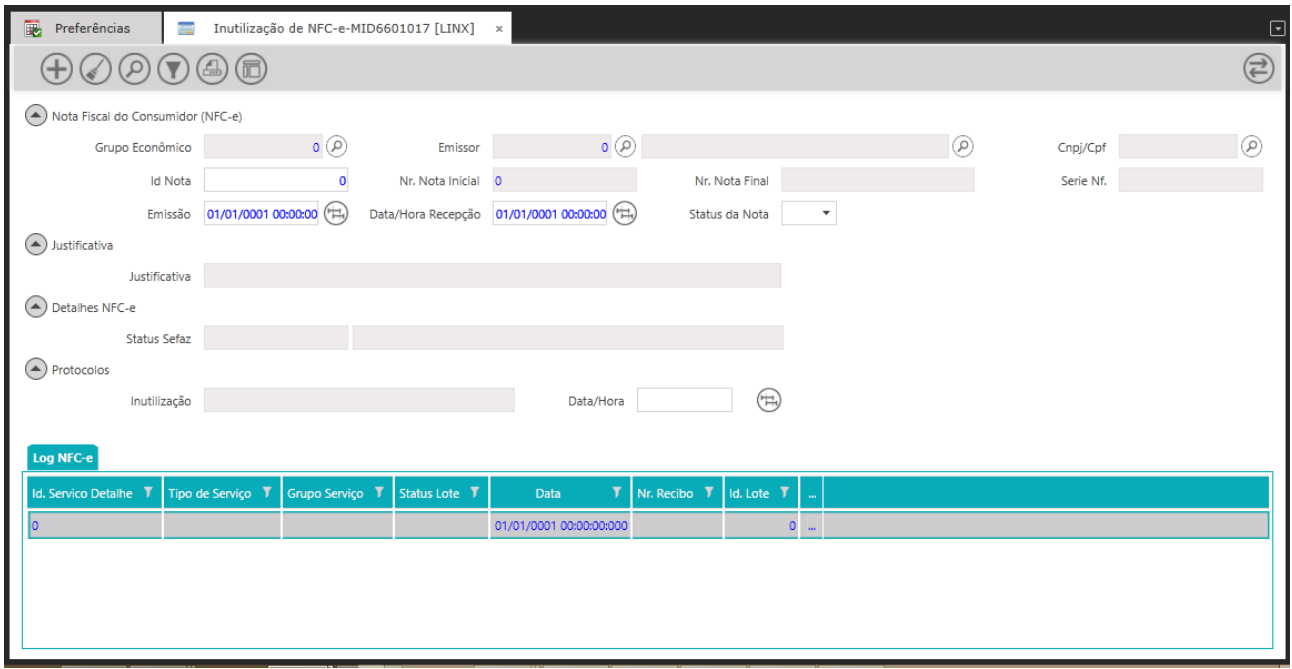

Clicar no botão **Pesquisar Informações** para pesquisar todas as informações de todos os CNPJ's do **Grupo Econômico** selecionado em Preferencias.

Para restringir os resultados, ao lado dos campos de pesquisa podemos utilizar o botão **Lupa** para selecionar automaticamente os dados a partir dos campos (Grupo Econômico, Emissor, CNPJ/CPF) e caso uma das informações possua mais de uma opção, será apresentada tela para seleção.

Os demais campos da tela podem ser utilizados para filtro, mas não são de preenchimento obrigatório: Campos (Id. Nota, Nr. Nota Inicial, Nr. Nota Final, Série Nf., Emissão, Data/Hora Recepção e Status Nota (Inutilizado, Inutilização Reprovada ou Aguardando Inutilização). Clicar no botão **Limpar contexto**

Sistema limpa os dados da tela.

Ao Clicar no botão **Adicionar novo registro** é possível incluir uma Nota para ser inutilizada. Nesse momento é habilitado os campos (Grupo Econômico, Emissor, Nr.Nota Inicial) podemos utilizar o botão **Lupa** para selecionar automaticamente os dados a partir dos campos (Grupo Econômico, Emissor, CNPJ/CPF) e caso uma das informações possua mais de uma opção, será apresentada tela para seleção.

O campo Nr. Nota Inicial e o campo Nr. Nota Final devem ser o mesmo no caso de inutilização de uma única nota, ou um intervalo no caso de um range de notas.

Informe a série da nota no campo Serie Nf. e preencha a Justificativa para a Inutilização no Agrupamento Justificativa campo Justificativa com no mínimo 15 caracteres.

#### Clicar no botão **Salvar**

Sistema irá apresentar popup de Aviso com a mensagem de Inutilização de Número Homologado.

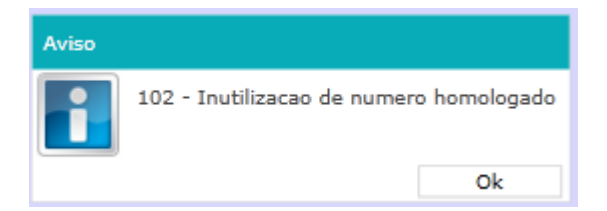

Clicar no botão **OK**

Sistema irá fechar a popup de mensagem de Aviso.

Na Grid Log NFC-e

É possível consultar todas as movimentações realizadas com o lote com a nota pesquisada\inutilizada e seus respectivos detalhes.

## **Consulta de NFC-e - EPEC Pendente**

Acessar o Módulo: **MID-e Cliente Master->Consultas->NFC-e -> Consulta de NFC-e - EPEC** 

#### **Pendente**

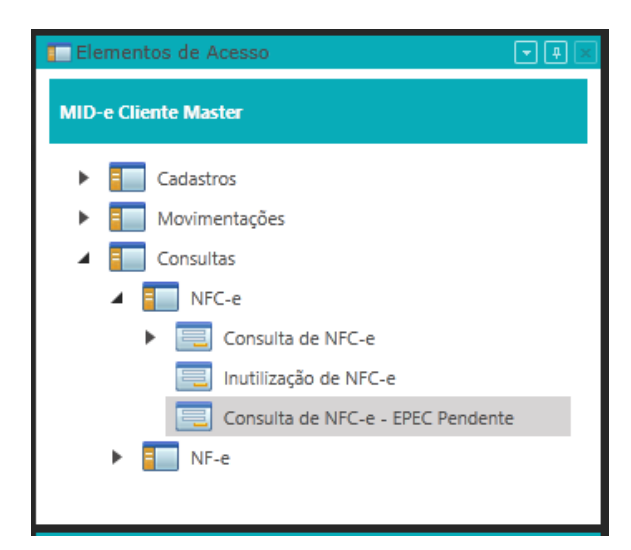

#### Sistema apresenta a tela **Consulta de NFC-e - EPEC Pendente**

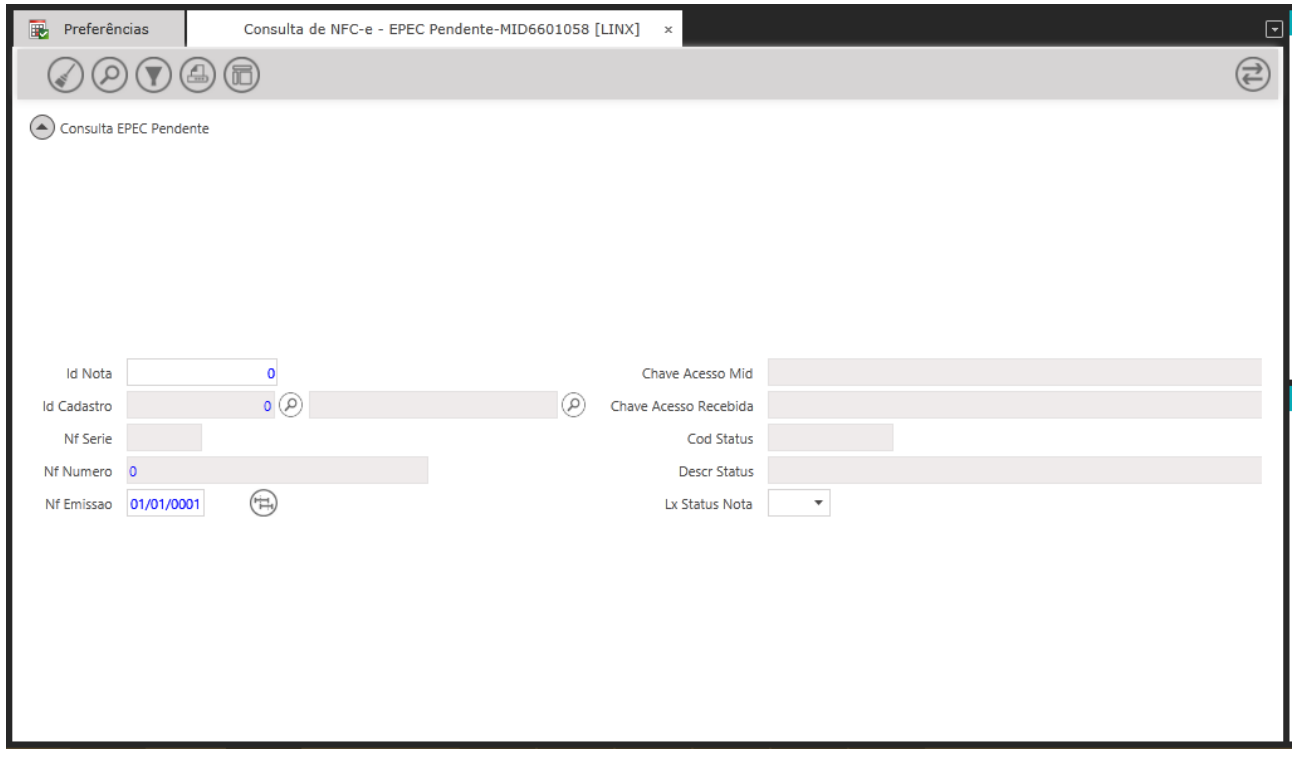

A tela **Consulta de NFC-e - EPEC Pendente** é utilizada para consultar as notas geradas em EPEC que não foram autorizadas na SEFAZ de Origem.

Quando for emitida uma Nota em EPEC (Evento prévio para emissão em contingencia) e a conciliação não for feita automaticamente.

As notas são apresentadas na tela ao clicar no botão **Pesquisar informações** Após a Nota ser conciliada a mesma não será mais apresentada.

## **Consulta de NF-e**

Acessar o Módulo: **MID-e Cliente Master->Consultas->NF-e -> Consulta de NF-e**

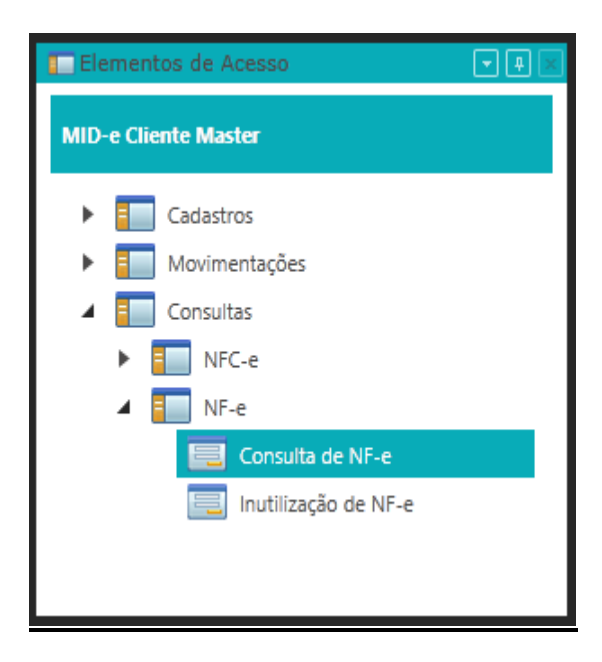

### Sistema apresenta a tela **Consulta de NF-e**

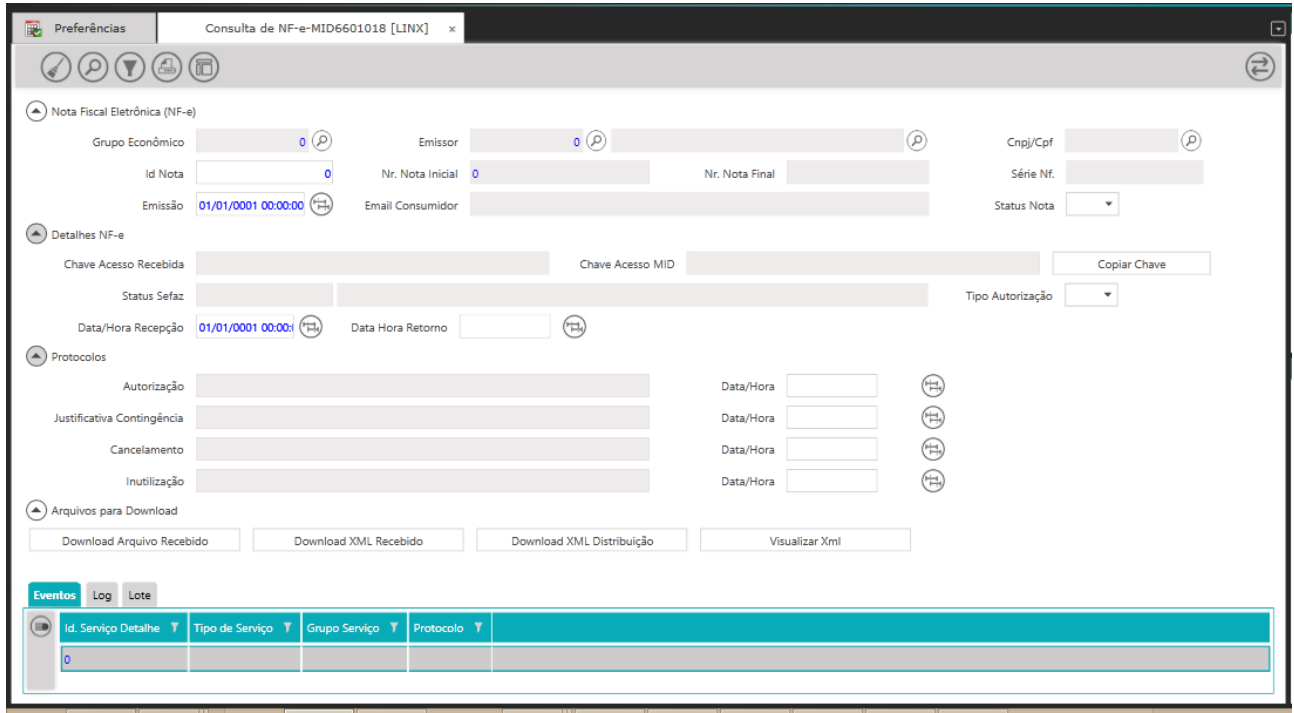

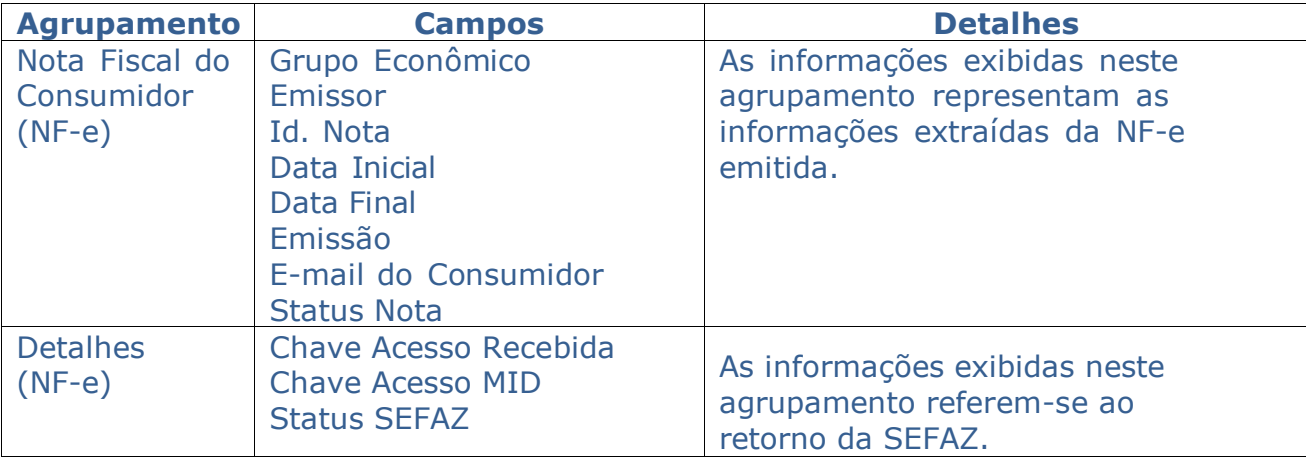

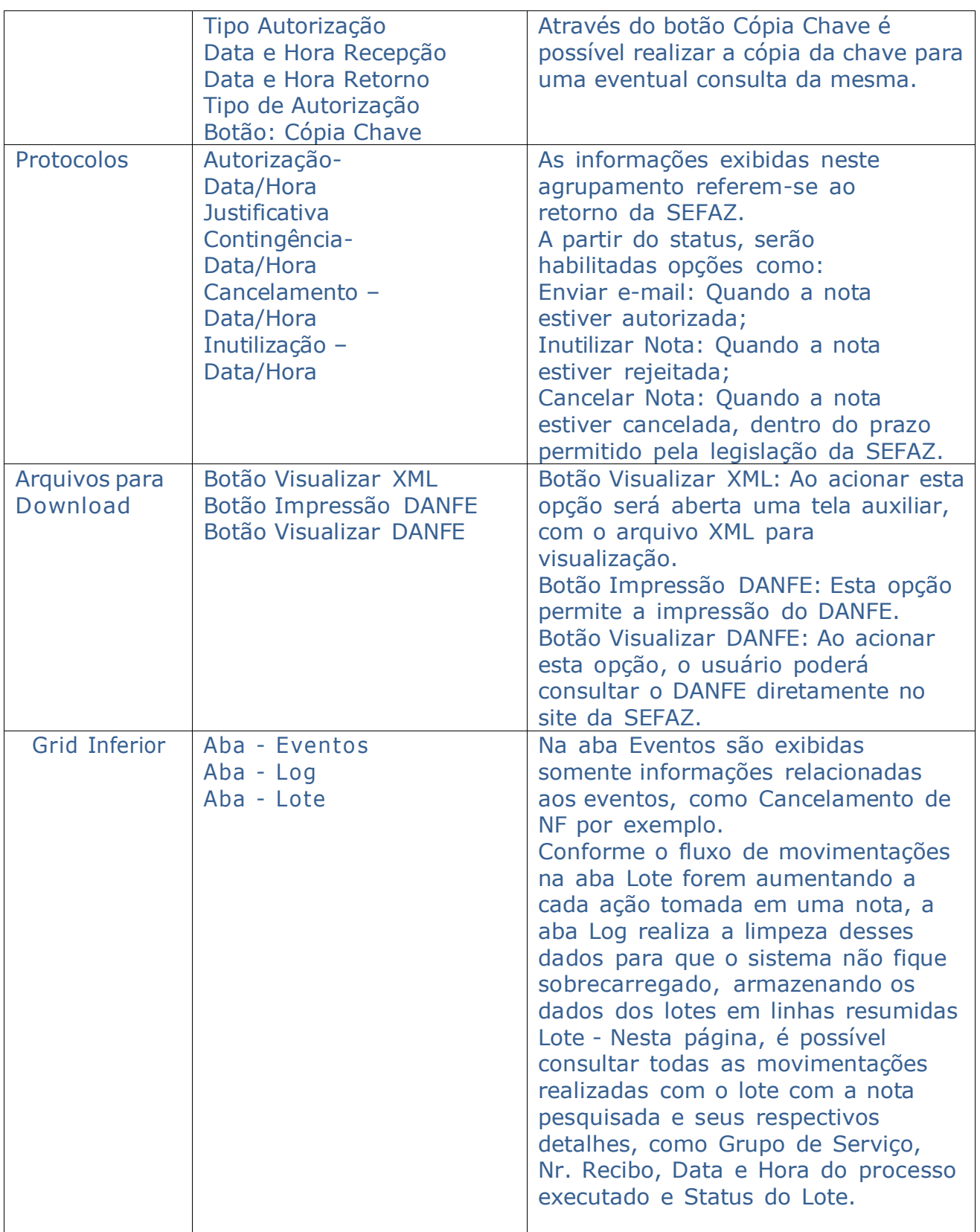

Clicar no botão **Pesquisar Informações** para pesquisar todas as informações de todos os CNPJ's do **Grupo Econômico** selecionado em Preferencias.

Para restringir os resultados, ao lado dos campos de pesquisa podemos utilizar o botão **Lupa** para selecionar automaticamente os dados a partir dos campos (Grupo Econômico, Emissor, CNPJ/CPF) e caso uma das informações possua mais de uma opção, será apresentada tela para seleção.

Os demais campos da tela podem ser utilizados para filtro, mas não são de preenchimento obrigatório:

Campos (Id. Nota, Nr. Nota Inicial, Nr. Nota Final, Série Nf, Emissão, E-mail Consumidor, Status Nota).

Podem ser filtrados ainda no Agrupamento Detalhes NFC-e:

- Campos (Chave de acesso Recebida, Chave Acesso MID, Status Sefaz, Tipo de Autorização, Data/Hora Recepção e Data/Hora Retorno

Podem ser filtrados ainda no Agrupamento Protocolos:

- Campos (Autorização e Data/Hora, Justificativa Contingência e Data/Hora, Cancelamento e Data/Hora, Inutilização e Data/Hora).

O resultado na tela pode apresentar os seguintes status no campo Status da Nota:

- Autorizada: habilita o botão Enviar e-mail e Cancelar Nota (lembrando que a SEFAZ tem prazo de 24hs para aceitar o cancelamento da nota autorizada, a partir da data/hora de autorização da mesma);

-Cancelada: Apresenta na tela o protocolo de autorização e de cancelamento (com data/hora do processamento).

- Inutilizada ou Rejeitada: habilita o botão Inutilizar Nota para inutilização e não possui prazo restrito como o cancelamento. Podemos ainda realizar a consulta da Nota através do botão Consultar Nota.

Campo Tipo de Autorização Normal: Online ou em Contingência (houve falha de comunicação com a Sefaz, desta forma podemos realizar a autorização offline).

# **Inutilização de NF-e**

Acessar o Módulo: **MID-e Cliente Master->Consultas->NF-e -> Inutilização de NF-e**

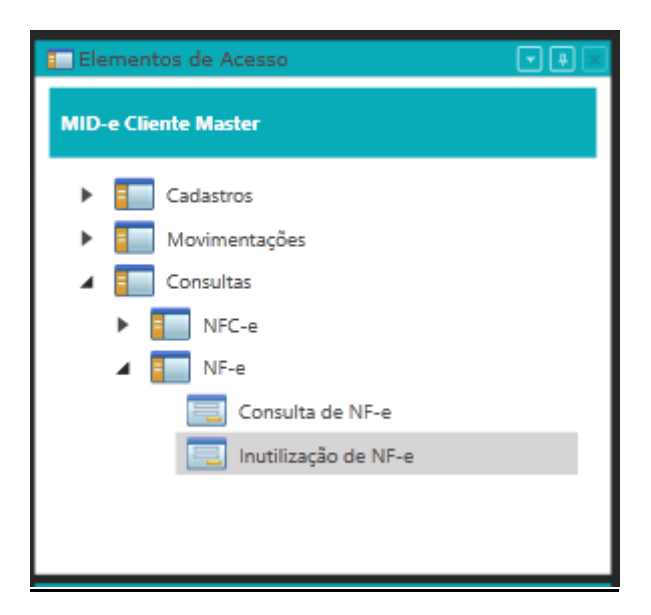

#### Sistema apresenta a tela **Inutilização de NF-e**

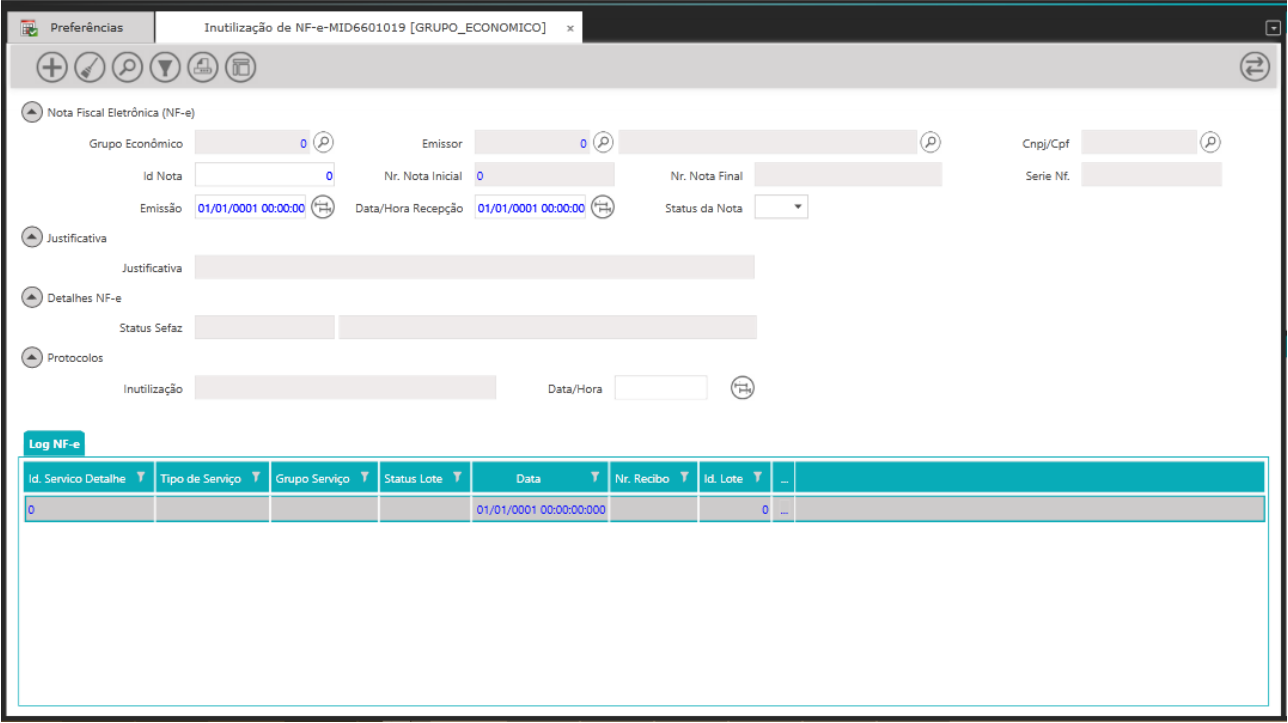

Clicar no botão **Pesquisar Informações** para pesquisar todas as informações de todos os CNPJ's do **Grupo Econômico** selecionado em Preferencias.

Para restringir os resultados, ao lado dos campos de pesquisa podemos utilizar o botão **Lupa** para selecionar automaticamente os dados a partir dos campos (Grupo Econômico, Emissor, CNPJ/CPF) e caso uma das informações possua mais de uma opção, será apresentada tela para seleção.

Os demais campos da tela podem ser utilizados para filtro, mas não são de preenchimento obrigatório: Campos (Id. Nota, Nr. Nota Inicial, Nr. Nota Final, Série Nf. ,Emissão, Data/Hora Recepção e Status Nota (Inutilizado, Inutilização Reprovada ou Aguardando Inutilização).

#### Clicar no botão **Limpar contexto**

Sistema limpa os dados da tela.

Ao Clicar no botão **Adicionar novo registro** é possível incluir uma Nota para ser inutilizada. Nesse momento é habilitado os campos (Grupo Econômico, Emissor, Nr. Nota Inicial) podemos utilizar o botão **Lupa** para selecionar automaticamente os dados a partir dos campos (Grupo Econômico, Emissor, CNPJ/CPF) e caso uma das informações possua mais de uma opção, será apresentada tela para seleção.

O campo Nr. Nota Inicial e o campo Nr. Nota Final devem ser o mesmo no caso de inutilização de uma única nota, ou um intervalo no caso de um range de notas.

Informe a série da nota no campo Serie Nf. e preencha a Justificativa para a Inutilização no Agrupamento Justificativa campo Justificativa com no mínimo 15 caracteres.

#### Clicar no botão **Salvar**

Sistema irá apresentar popup de Aviso com a mensagem de Inutilização de Número Homologado.

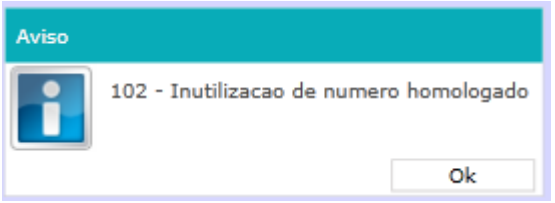

#### Clicar no botão **OK**

Sistema irá fechar a popup de mensagem de Aviso.

#### Na Grid Log NF-e

É possível consultar todas as movimentações realizadas com o lote com a nota pesquisada\inutilizada e seus respectivos detalhes.

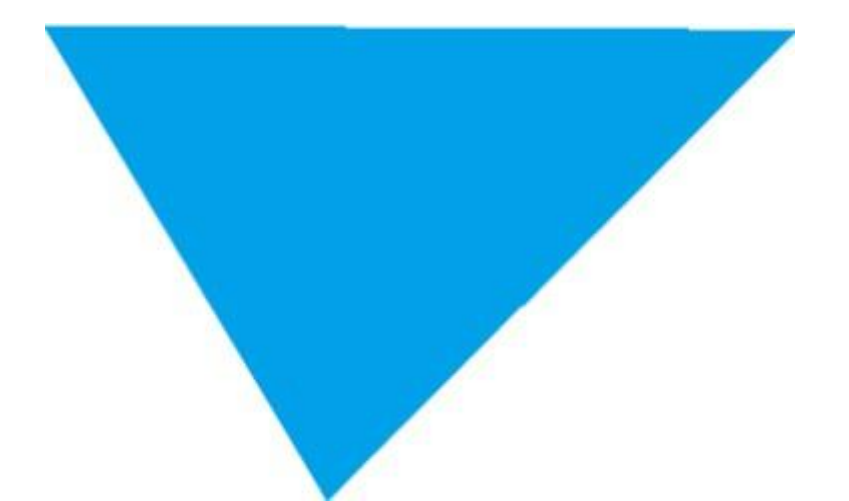

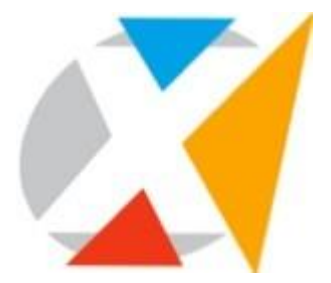

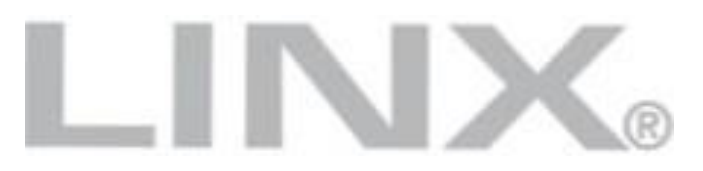

#### 0800 701 5607

www.linx.com.br

Visite nossas páginas nas mídias sociais:

in]

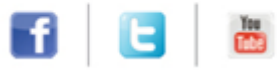

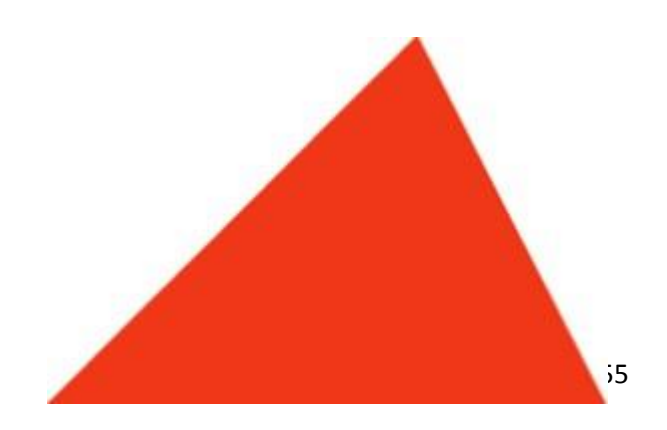